QE-BOK Quality Engineering-Body Of Knowledge And Account 2008 For external

Education

# Continuous Integration for Staged Build (for Java)

Productivity Innovation Lab,

NHN Corp 2011.12

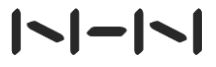

# 1. Course Introduction

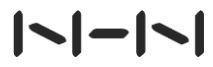

#### **Objective** 1.1

- Understand NHN Quality Criteria
- Understand CI / Staged Build
- Learn how to set up Hudon(Jenkins) and mandatory plugins

### WHO AM I 1.2

## **☆ JunHo Yoon**

### Work Experience

- 2008~ Productivity Innovation Lab, NHN
- 2004~2008 SW Laboratory, Samsung Electronics

### Areas of expertise

- **Software Engineering in SW Development Wide**
- **Enterprise Web Application Development**
- **Open Source Project**

# 2. Staged Build

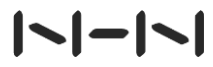

# 2.1 Broken Window Theory

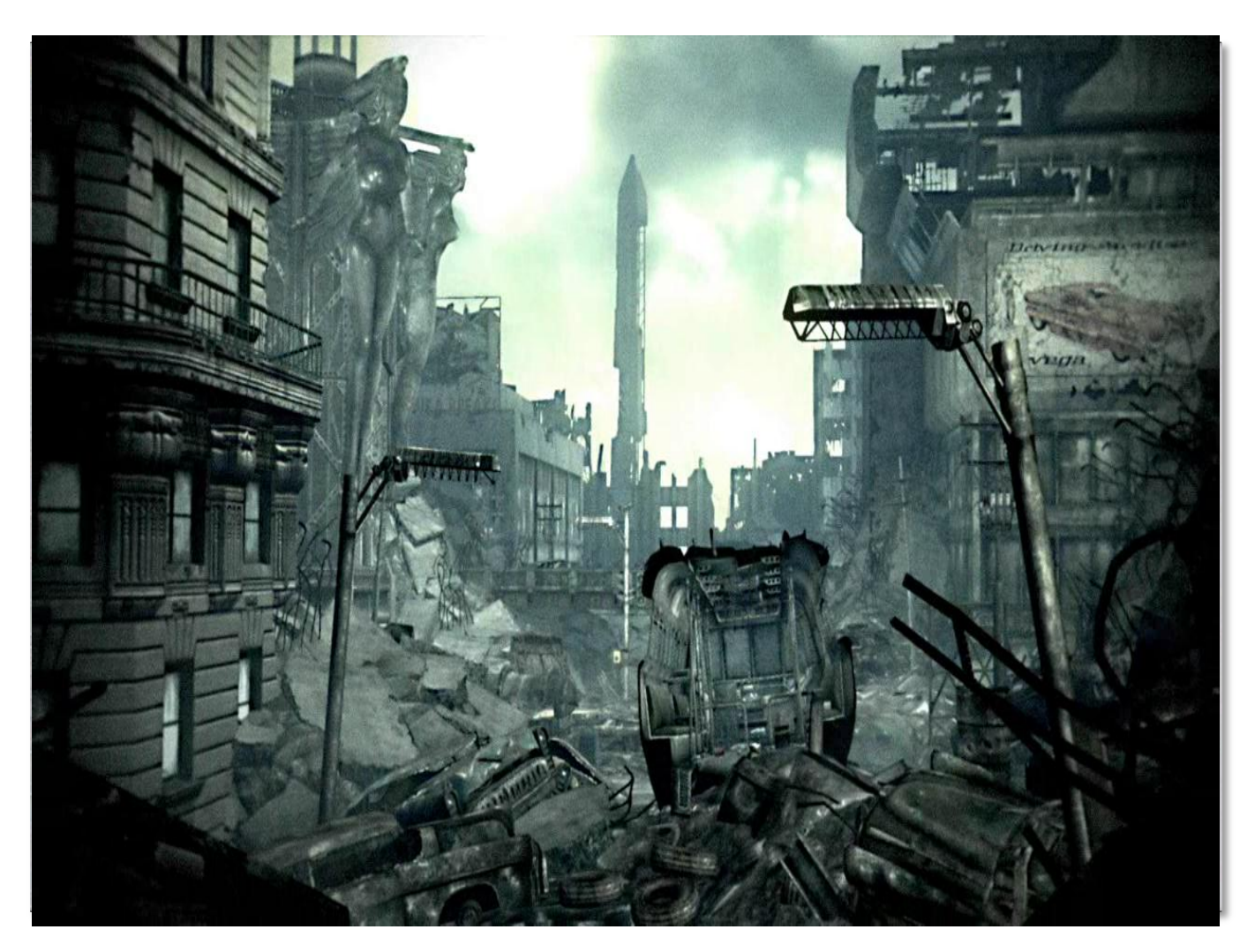

# 2.2 Continuous Integration(CI)

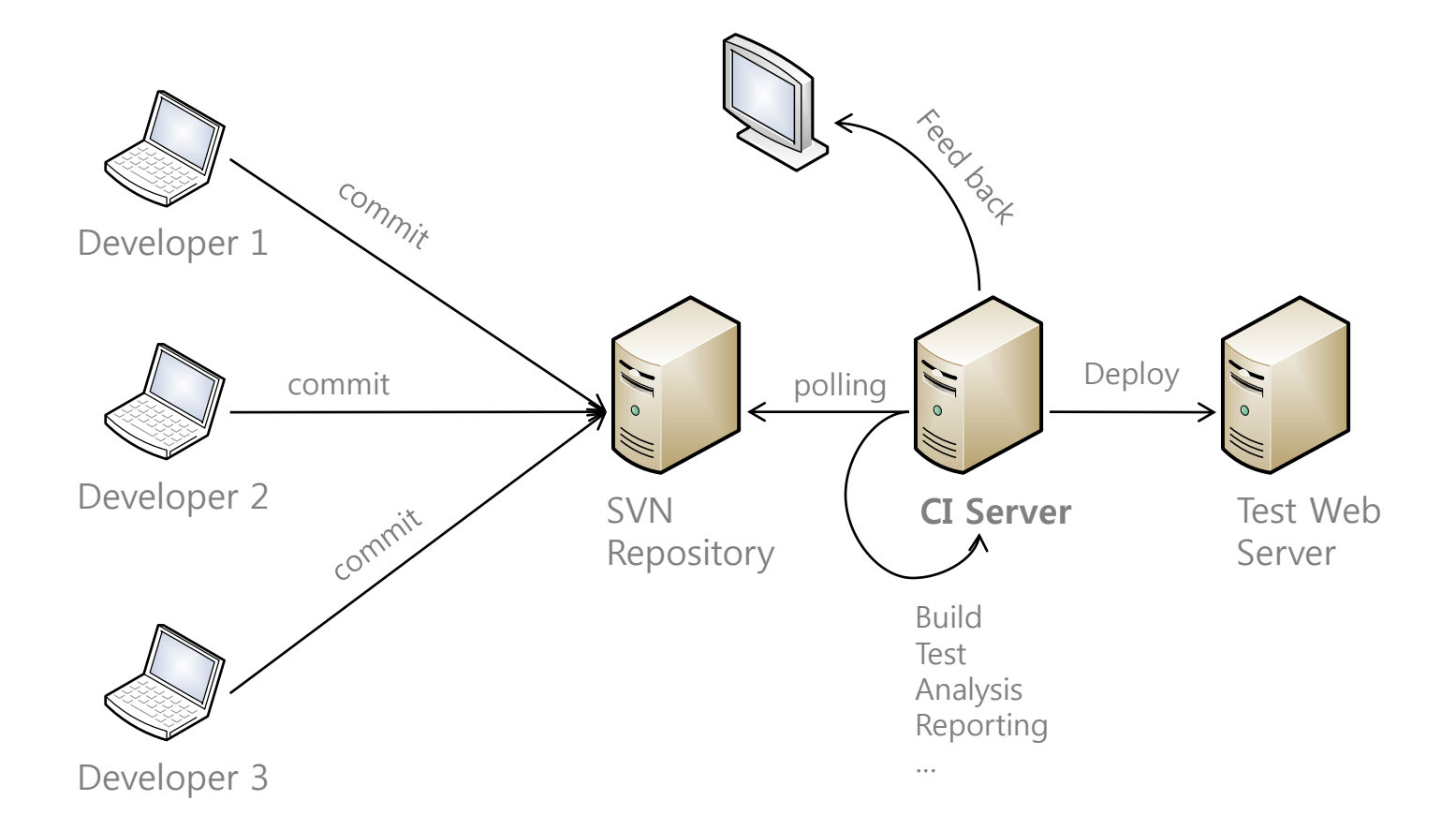

# 2.3 Staged Build

Build Integration procedure which is repeatedly performed to release working and tested SW at the end of each iteration until the development finishes → Advanced CI Usage

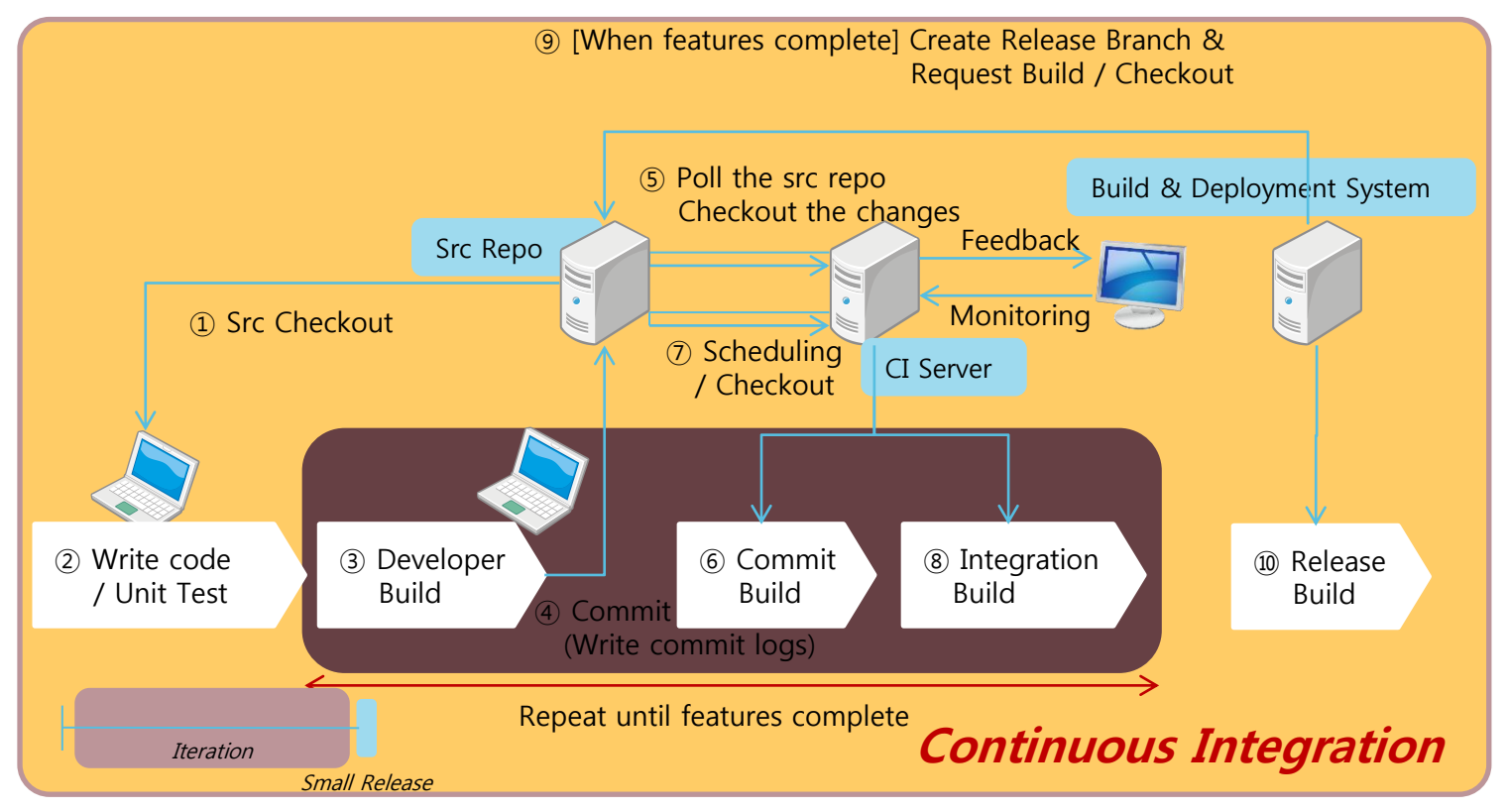

### Staged Build 2.3

Commit Build

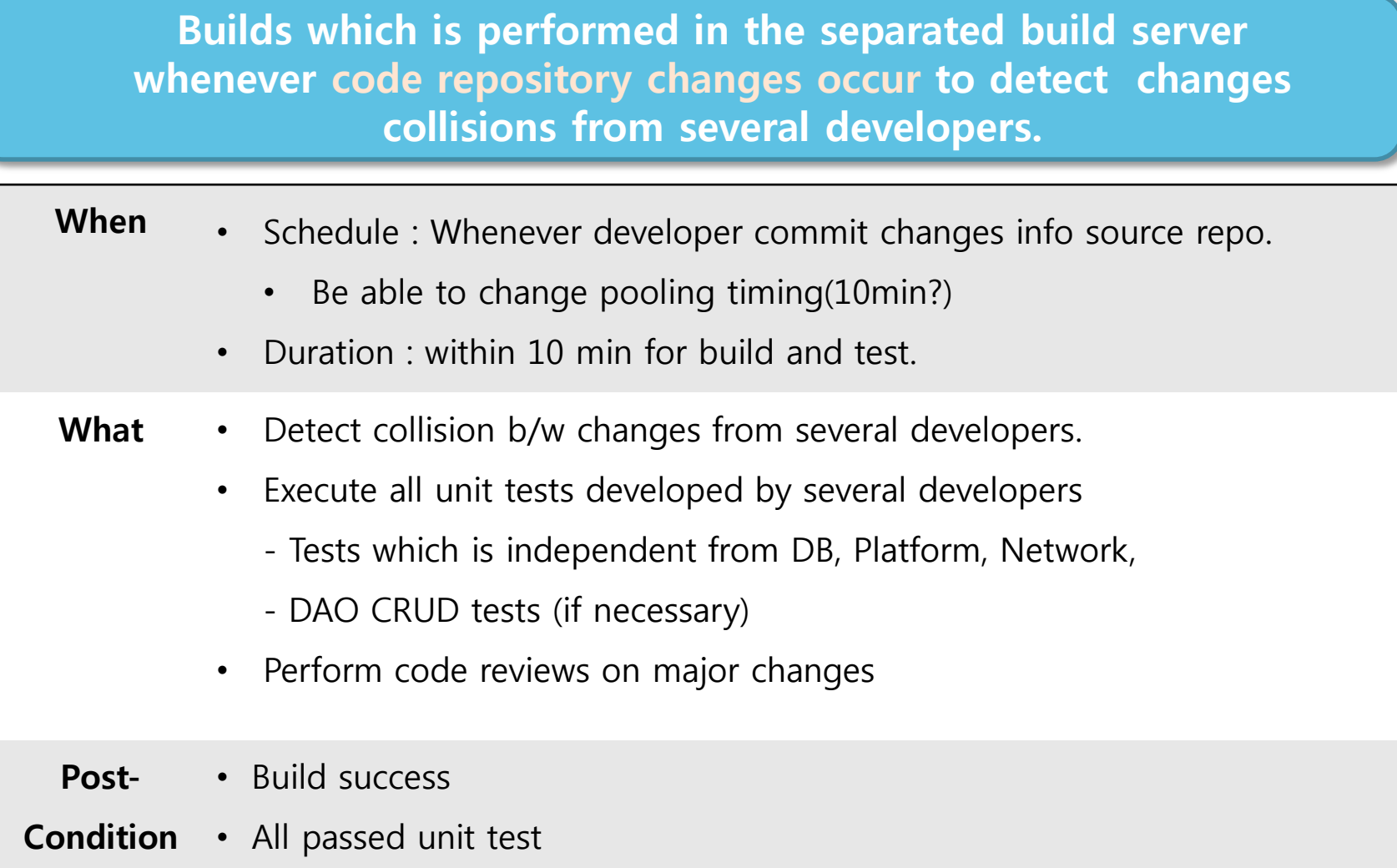

### Staged Build 2.3

Integration Build

Builds which is performed in the separated build server periodically with more advanced integration test and code analysis

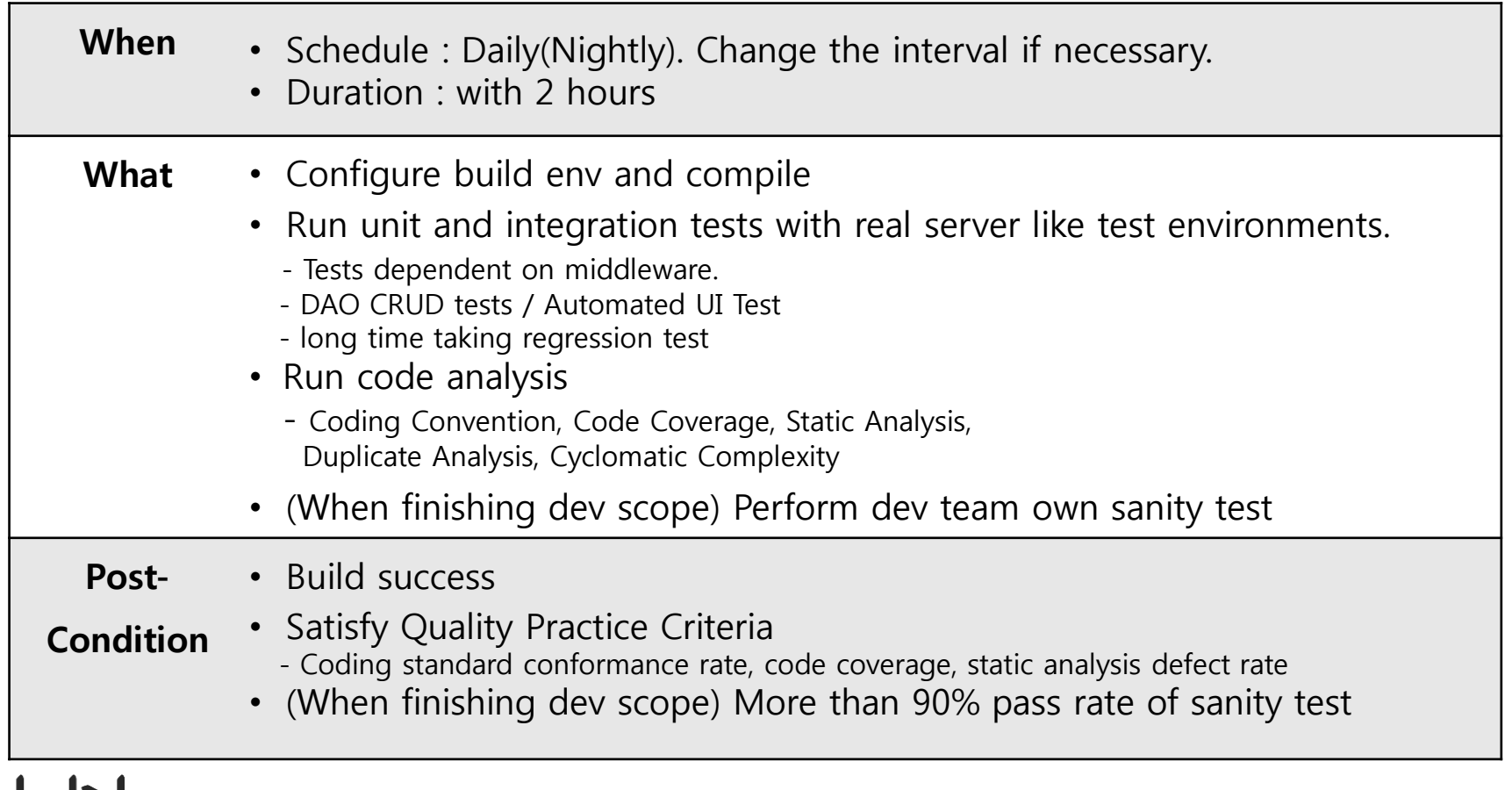

### Staged Build 2.3

Why separate commit build and integration build

# Maximize CI Server operation efficiency

- $\checkmark$  Commit build is performed to detect collisions of committed code from several developers. Therefore fast feedback is necessary.
	- Minimum build activity
	- Needs to be real-time.
- $\checkmark$  Integration build is performed with full analysis and test to detect more defect behind. It takes time.
	- Maximize build activity
	- Not needs to be real-time.
- By separating them, Minimize CI server load and Give fast feedback to developers.

Mandatory Practices and Optional Practices

# **❖ Quality Practices**

- **The minimum quality activities performed by NHN developers** to guarantee the defect less SW
- **Enforced from 2009**

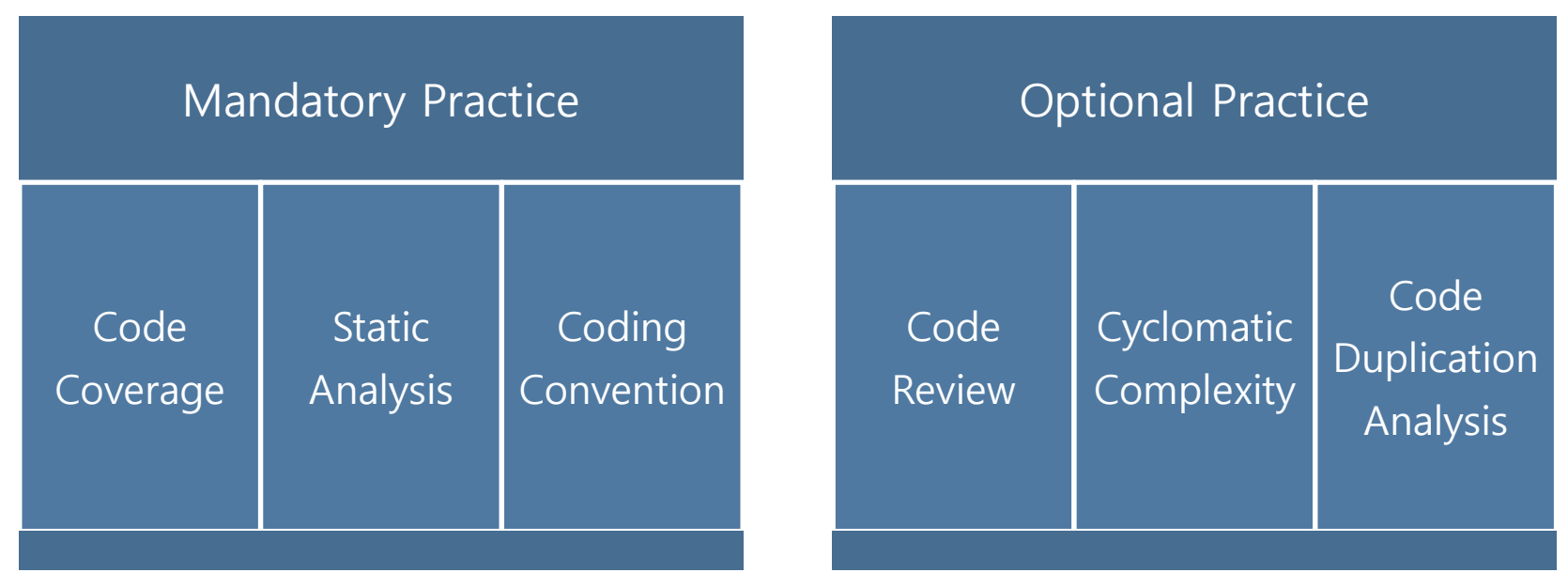

# IN-1.

Mandatory Practice - Code Coverage

 Should perform developer's automated tests and check the code coverage to improve code quality

- **Test should be measurable and repeatable.**
- **Test coverages from not only Unit Test but also Integration test** can be accumulated.

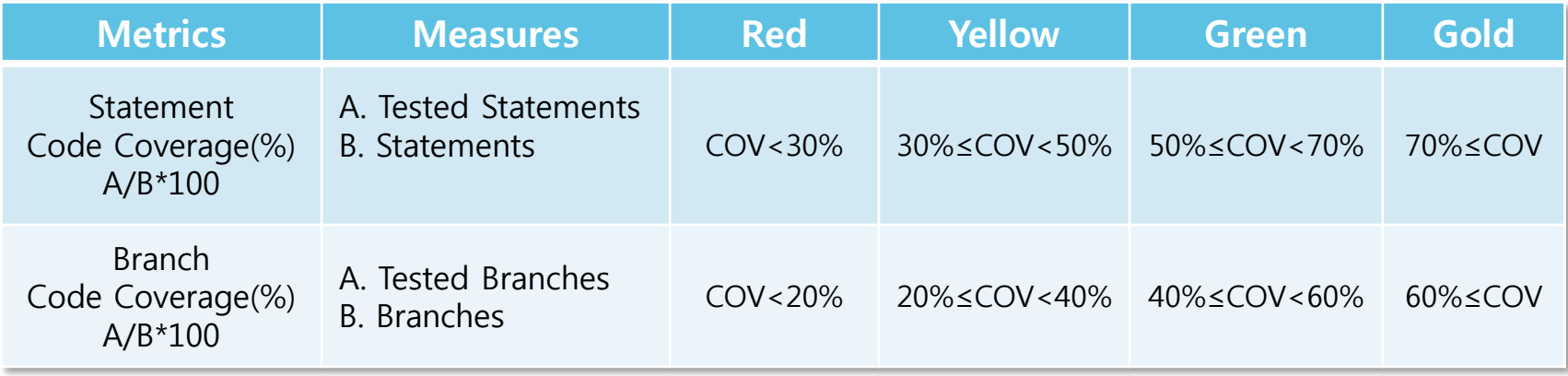

Mandatory Practice - Static Analysis

# Should remove Static analysis defects found by Static

- **Run static analysis tools and review the defect found.**
- **Run static analysis tools again when finishing development and** Find out the status of defects remained.

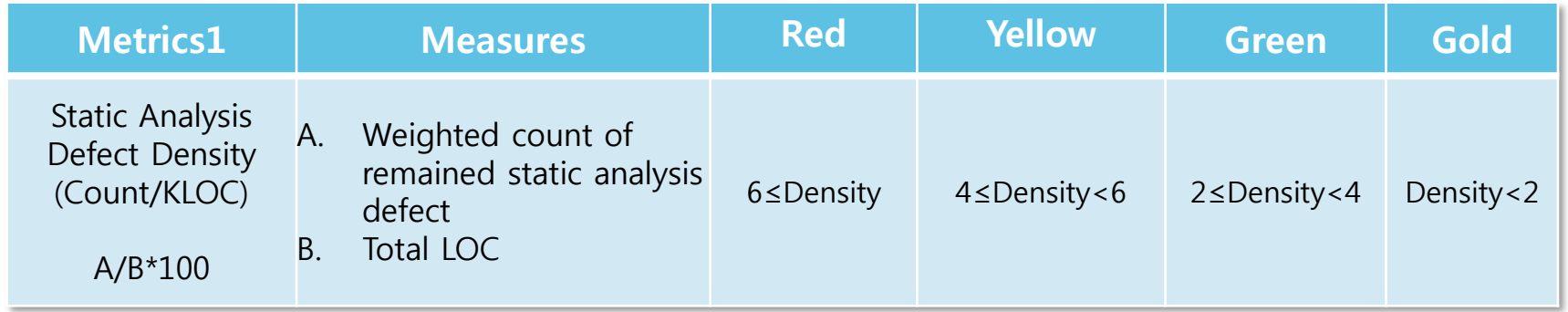

Mandatory Practice - Coding Convention

- ❖ Should confirm NHN Coding Standard to keep the same style in newly created and modified code.
	- **Using the Custom NHN checkstyle extensions (Java)**
	- Using the N'SIQ CppStyle  $(C/C++)$

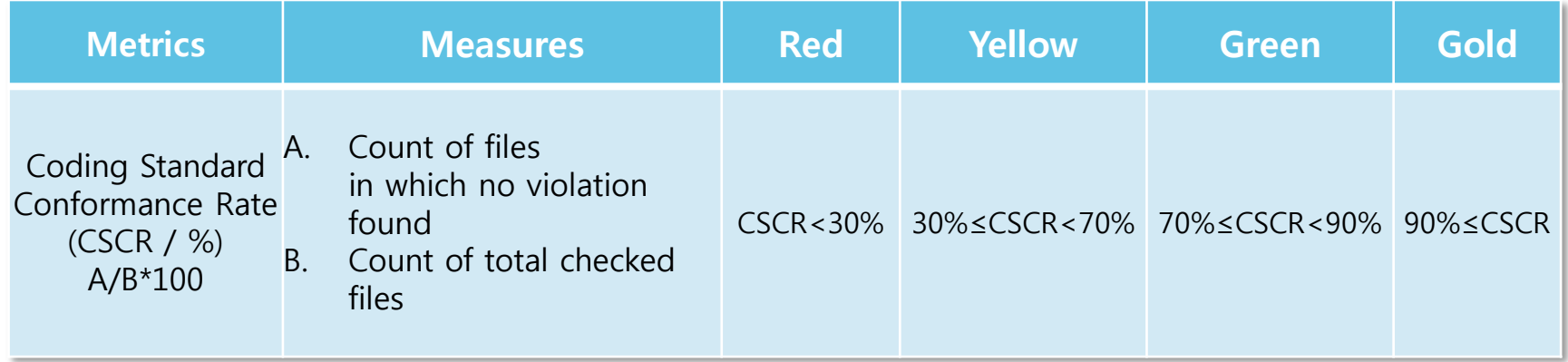

Optional Practice - Code Review

# Review the newly created and modified code

- **How:** Choose one of offline or online review
- What : Define criteria which code will be reviewed
- **Review code as much as possible. However not mandatory.**

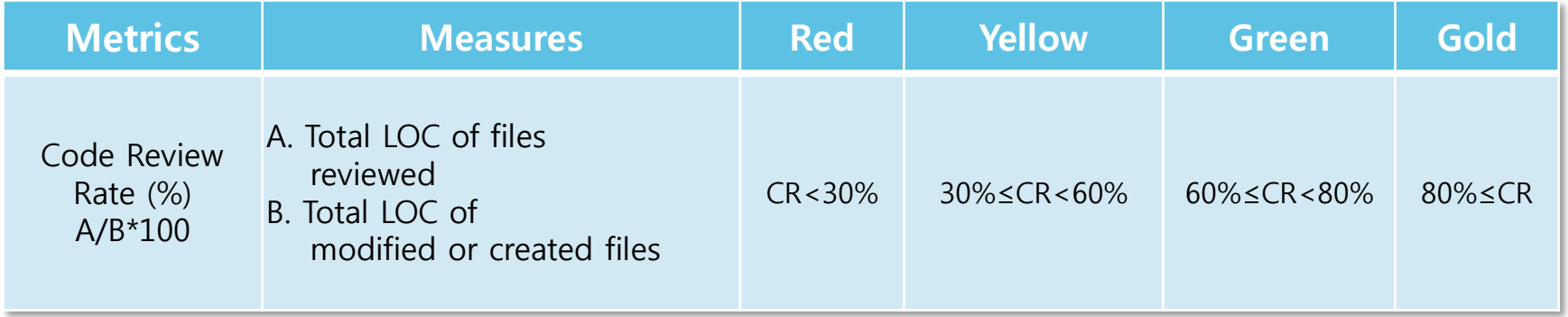

Optional Practice - Cyclomatic Complexity

# **V** Identify the complexity code and Reduce complexity

- **Find out complex methods which need to be refactored using tools**
- Check the test coverage of complex methods
- **-** Reduce complex methods. However not mandatory.

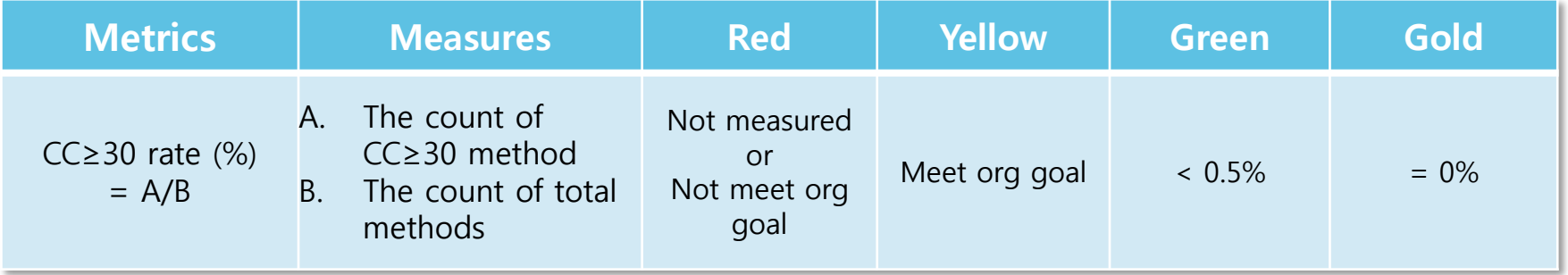

 Cyclomatic Complexity : Simply the count of if / while / for statements per method

Optional Practice - Code Duplication Reduction

## **Exemple 2 Feduce and Refactor duplicated code.**

- Identify and prioritize highly duplicated code and refactor them with generalization/reuse/abstractions.
- **Each project can perform Code Duplication Reduction based on their own** decision,

Code Duplication Reduction is not the mandatory subject to be collected.

### ❖ Recommendation

- **Reduce High Prioritized Duplicated code**
- Reduce Normal, Low Prioritized Duplicated code by each own decision

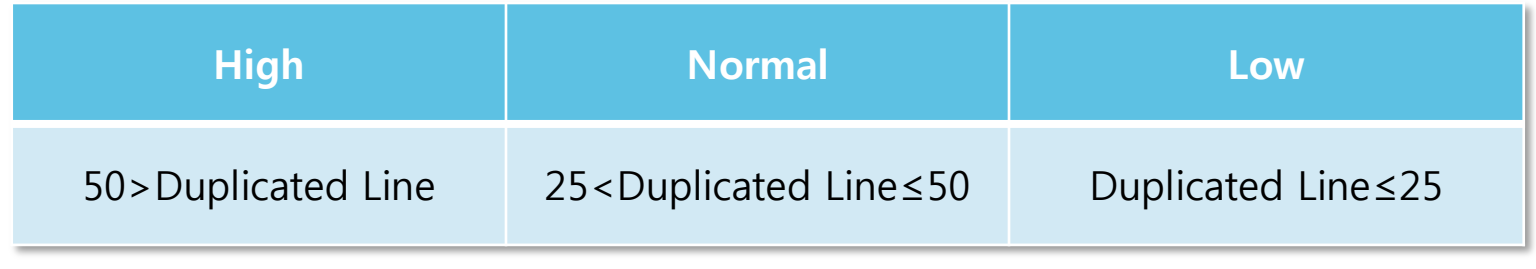

Overall Rating Criteria

# Code Quality(CQ)?

- **Indicator to determine the result of Quality Practice performance** efficiency
- **Varies from development area.**

# Code Quality Rating Criteria (e.g : Portal service)

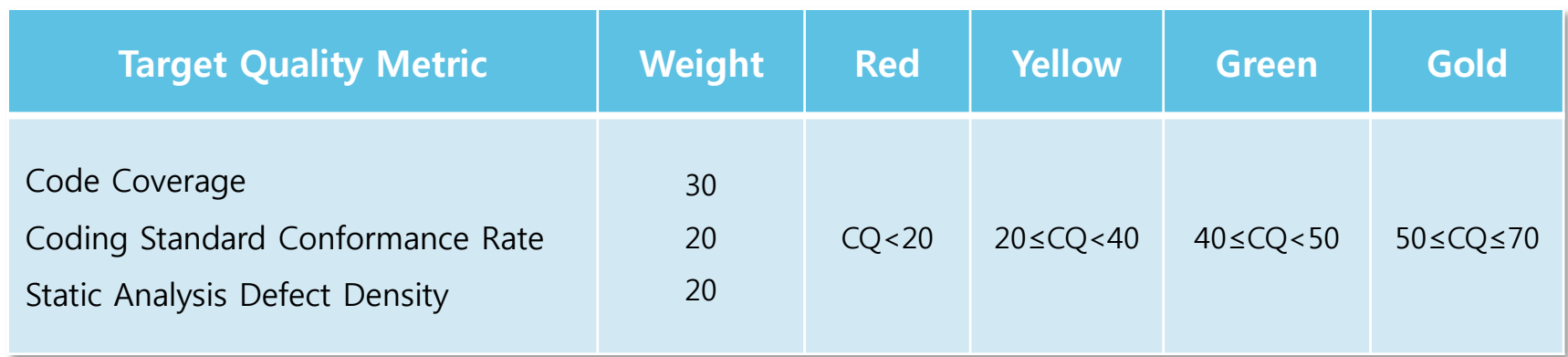

# 3. Hudson/Jenkins

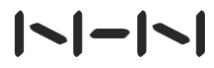

# 3.1 Quality Practice on CI

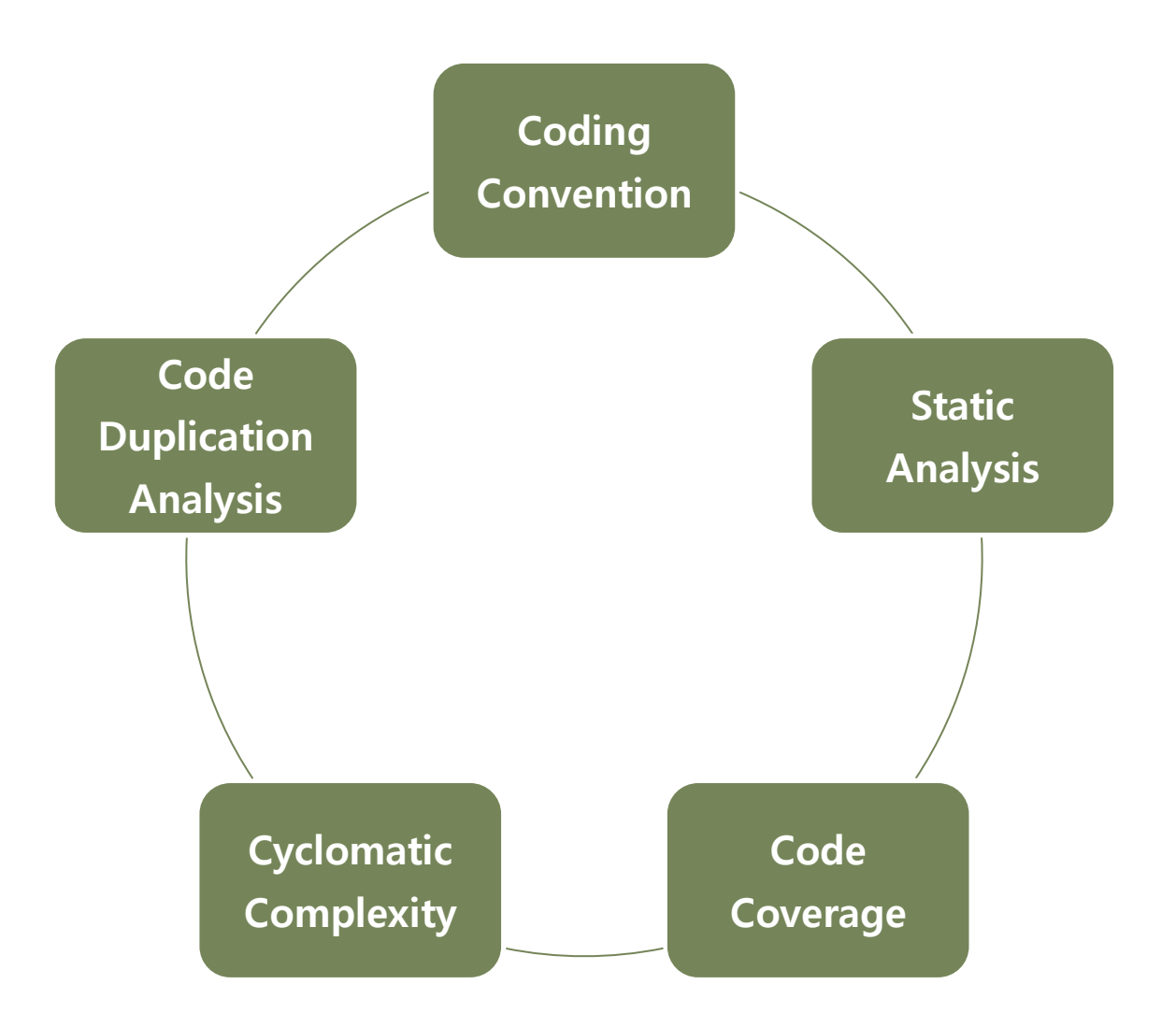

# $| - | - | - |$

21 / Staged Build for Java

### Quality Practice on CI 3.2

Tool support

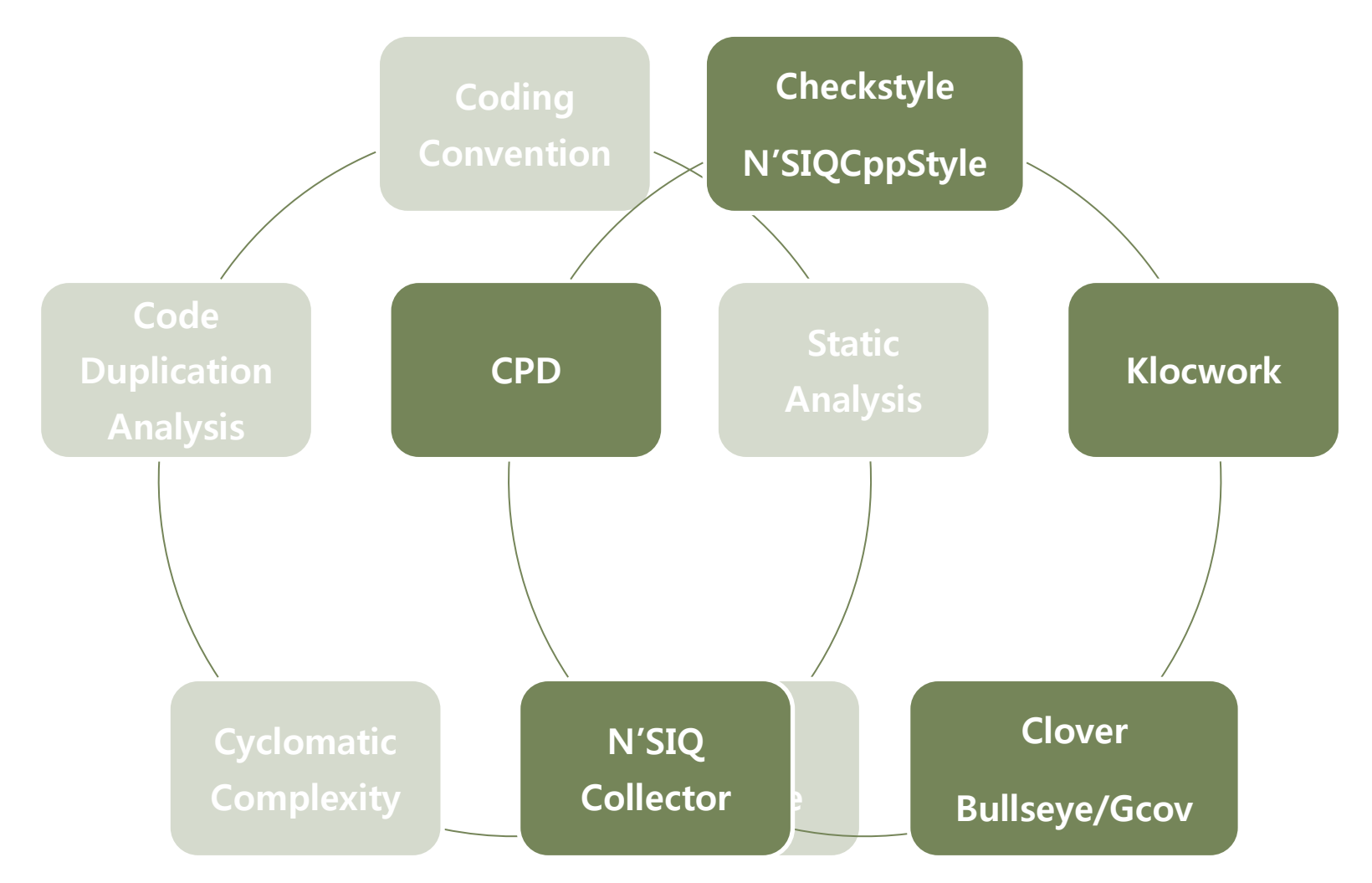

### Quality Practice on CI With Hudson 3.2

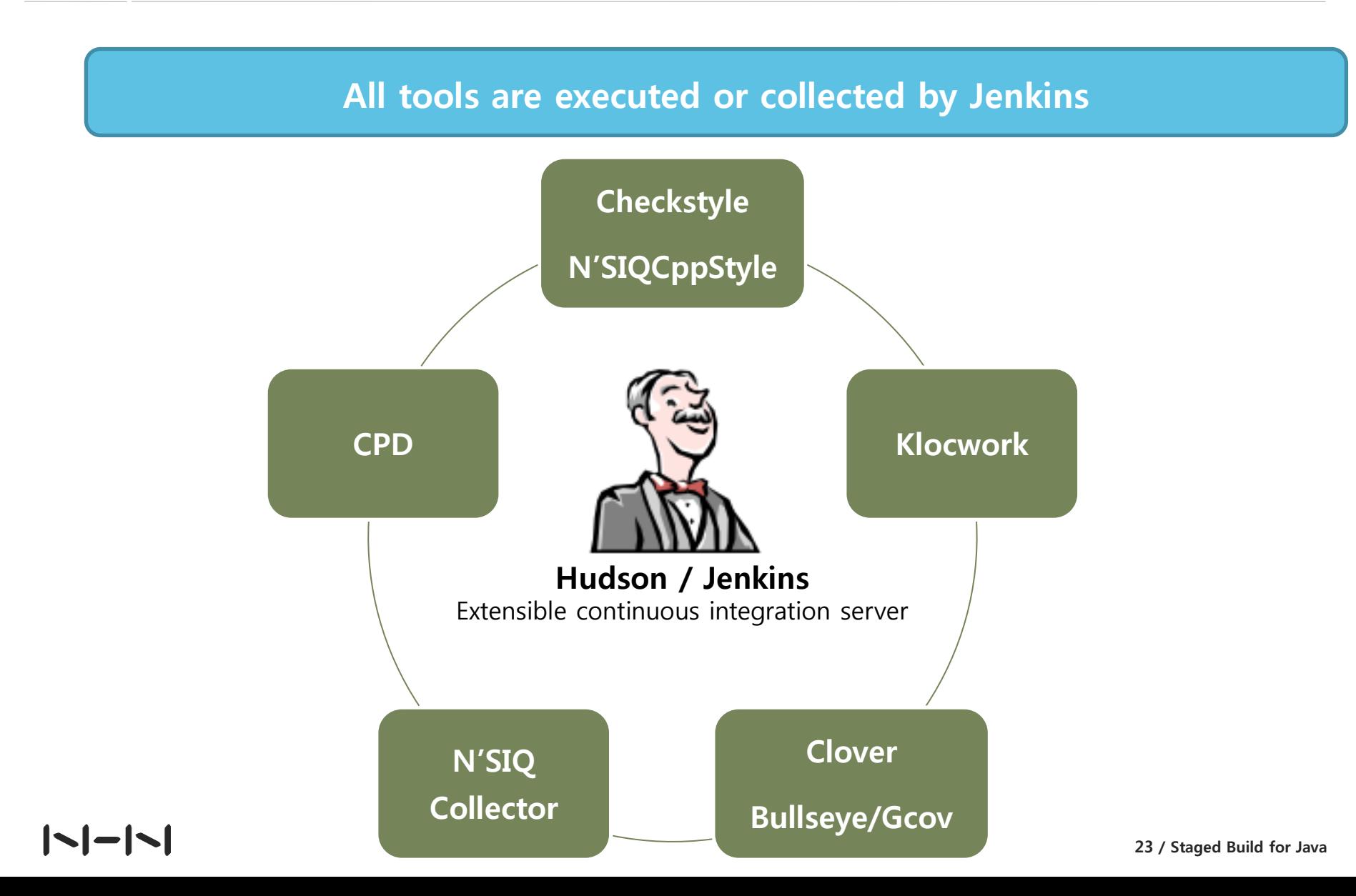

About

- $\div$  Jenkins monitors executions of repeated jobs, such as building a software project or jobs run by **Cron**. Among those things, current Jenkins focuses on the following two jobs:
- ❖ Current Jenkins focuses on the following two jobs:
	- **Building/testing software projects continuously**
	- **Monitoring executions of externally-run jobs**

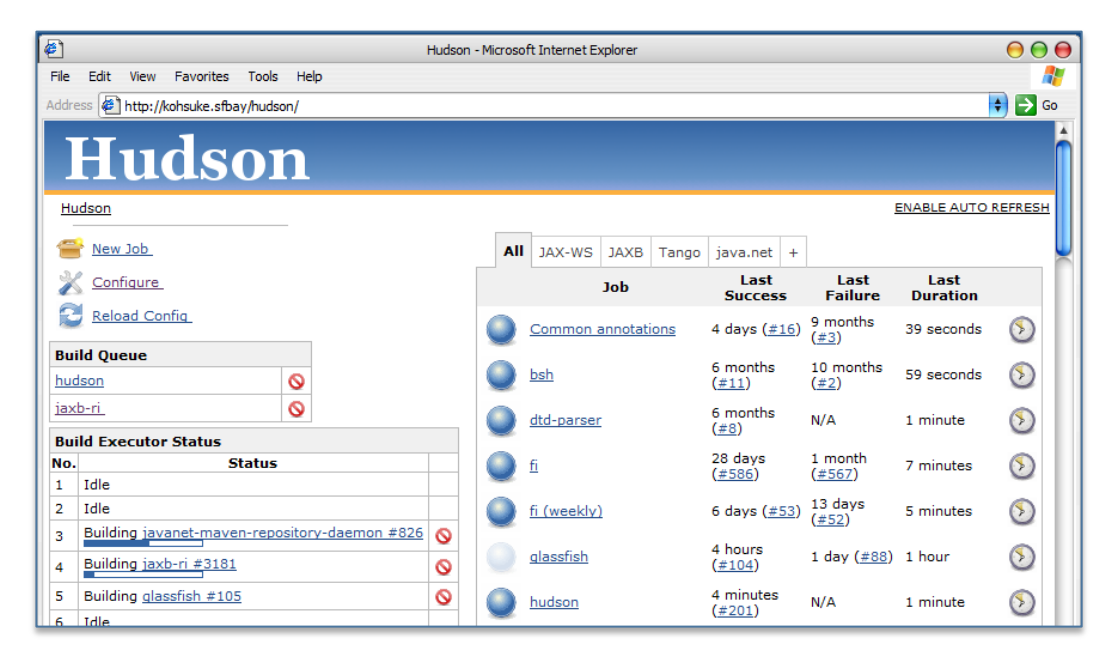

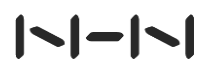

Hudson vs Jenkins

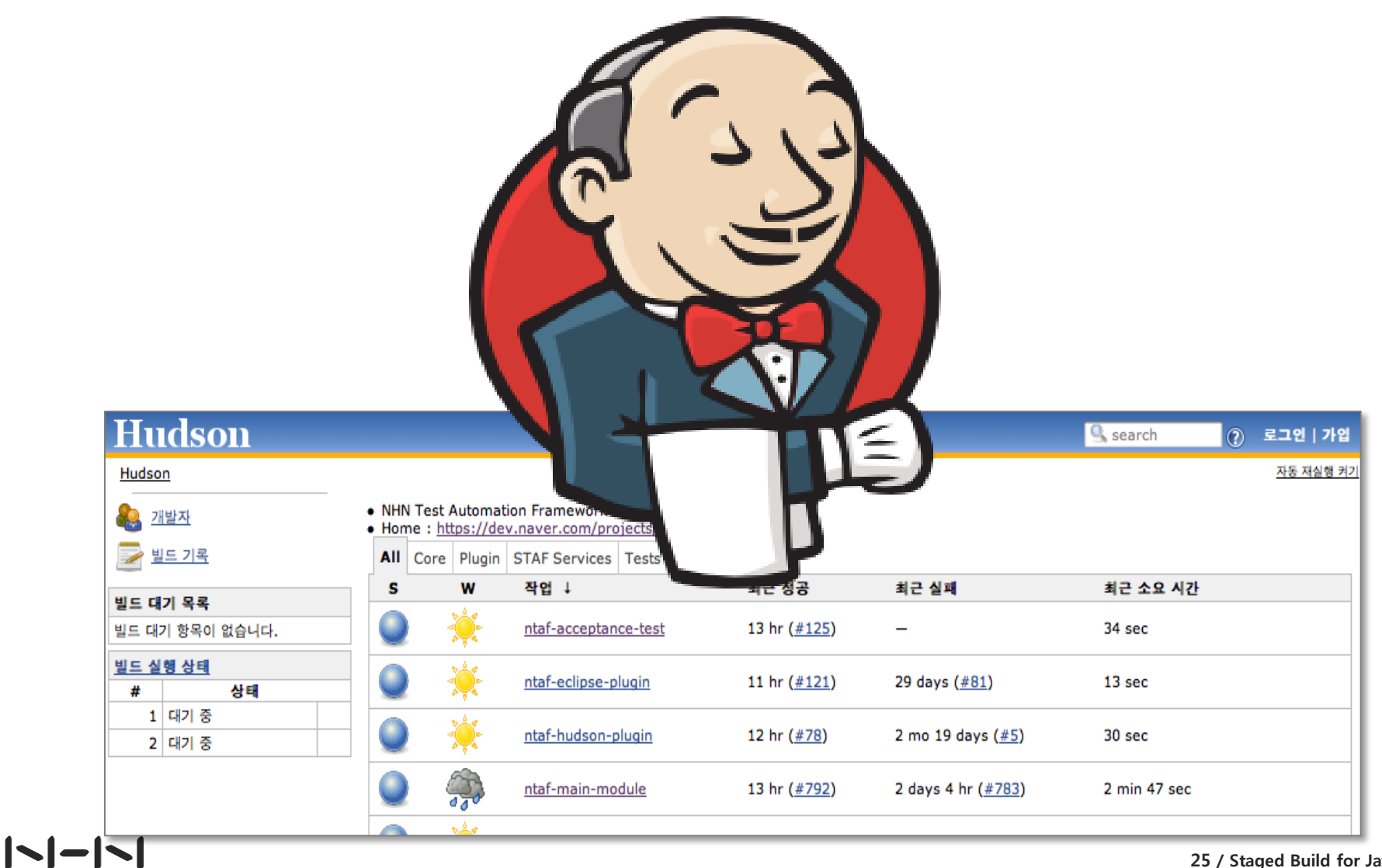

25 / Staged Build for Java

Jenkins Creator

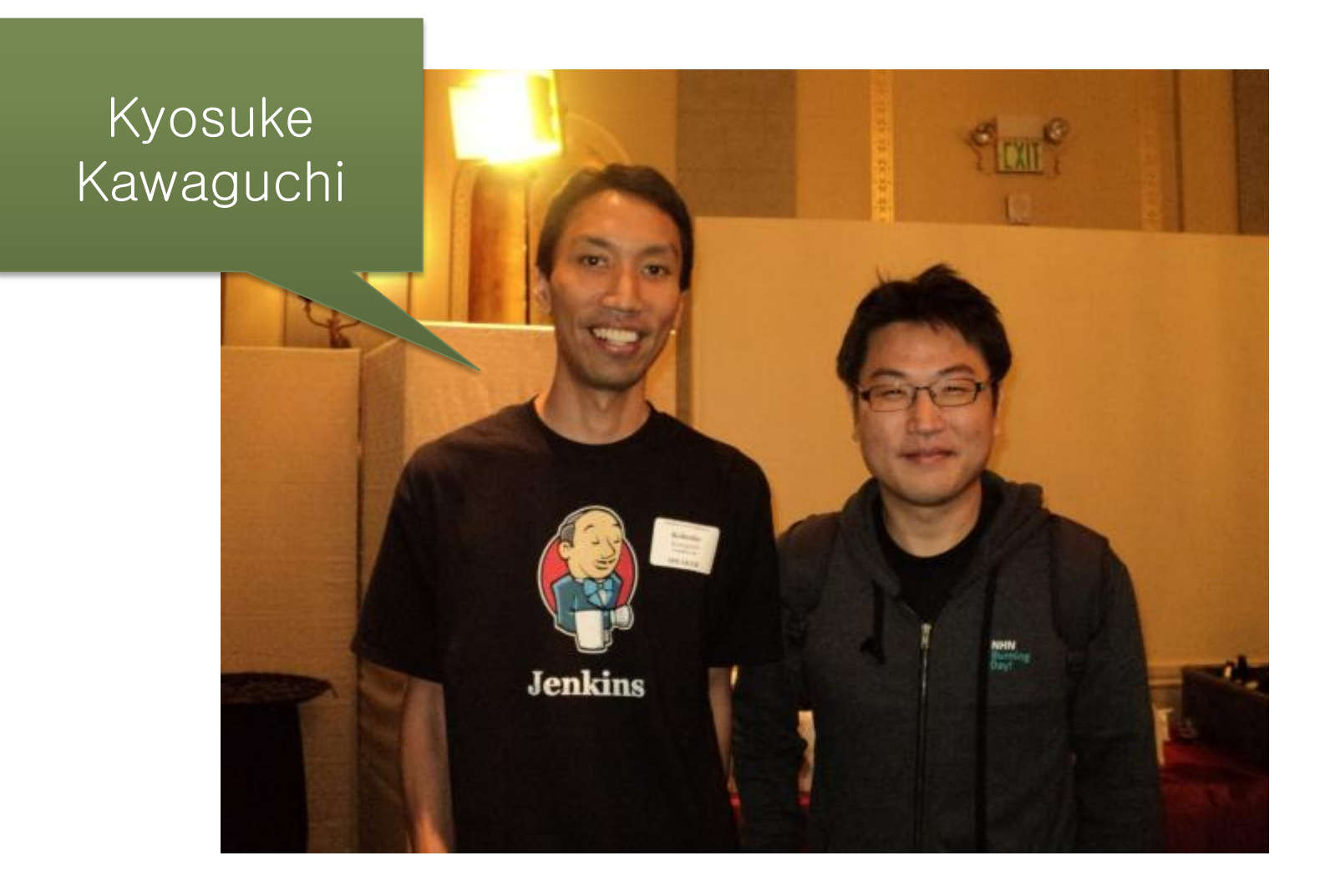

# $| - | - | - |$

Hudson History

### From Summer, 2004

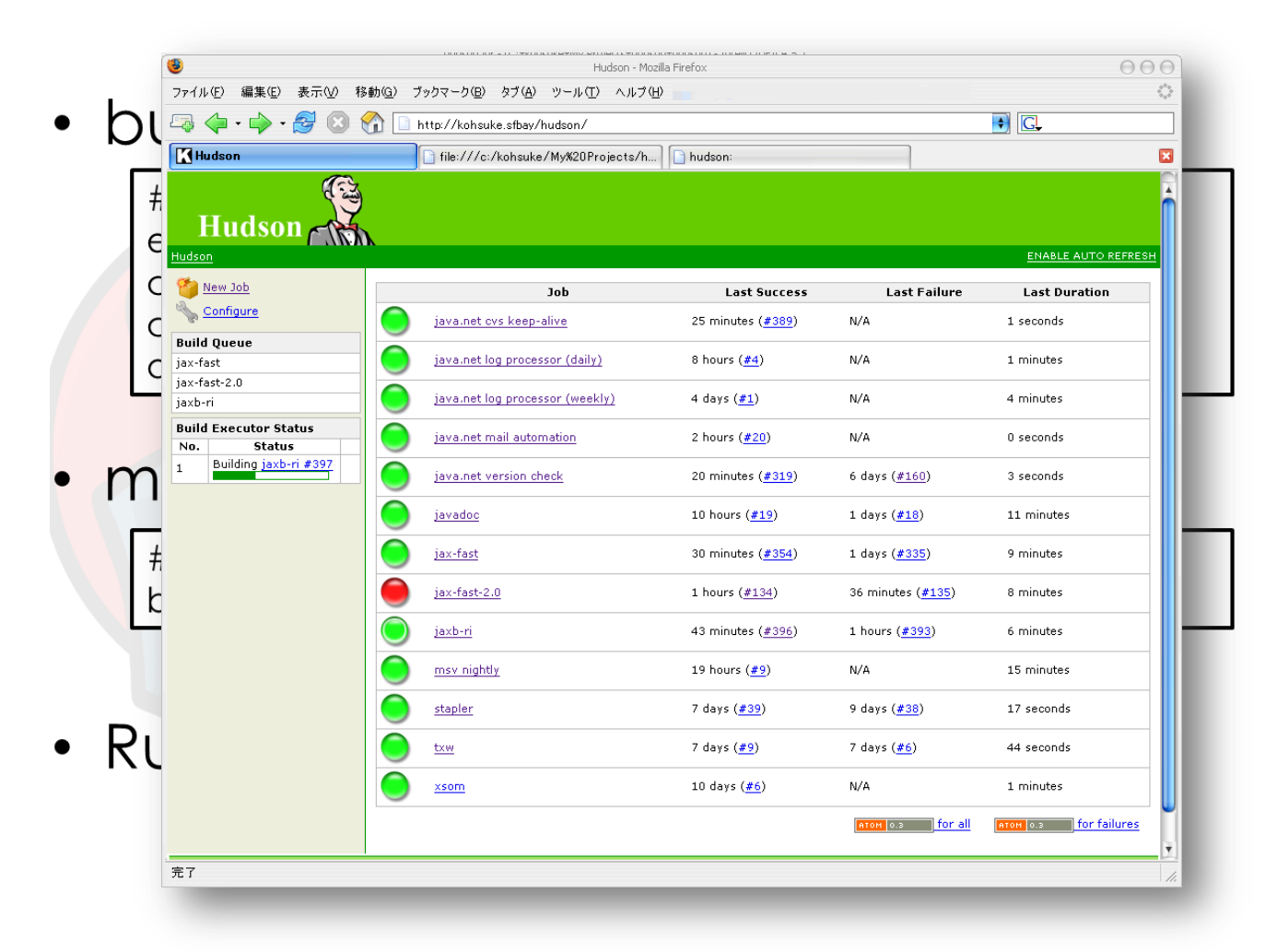

Hudson History

### ❖ 2006

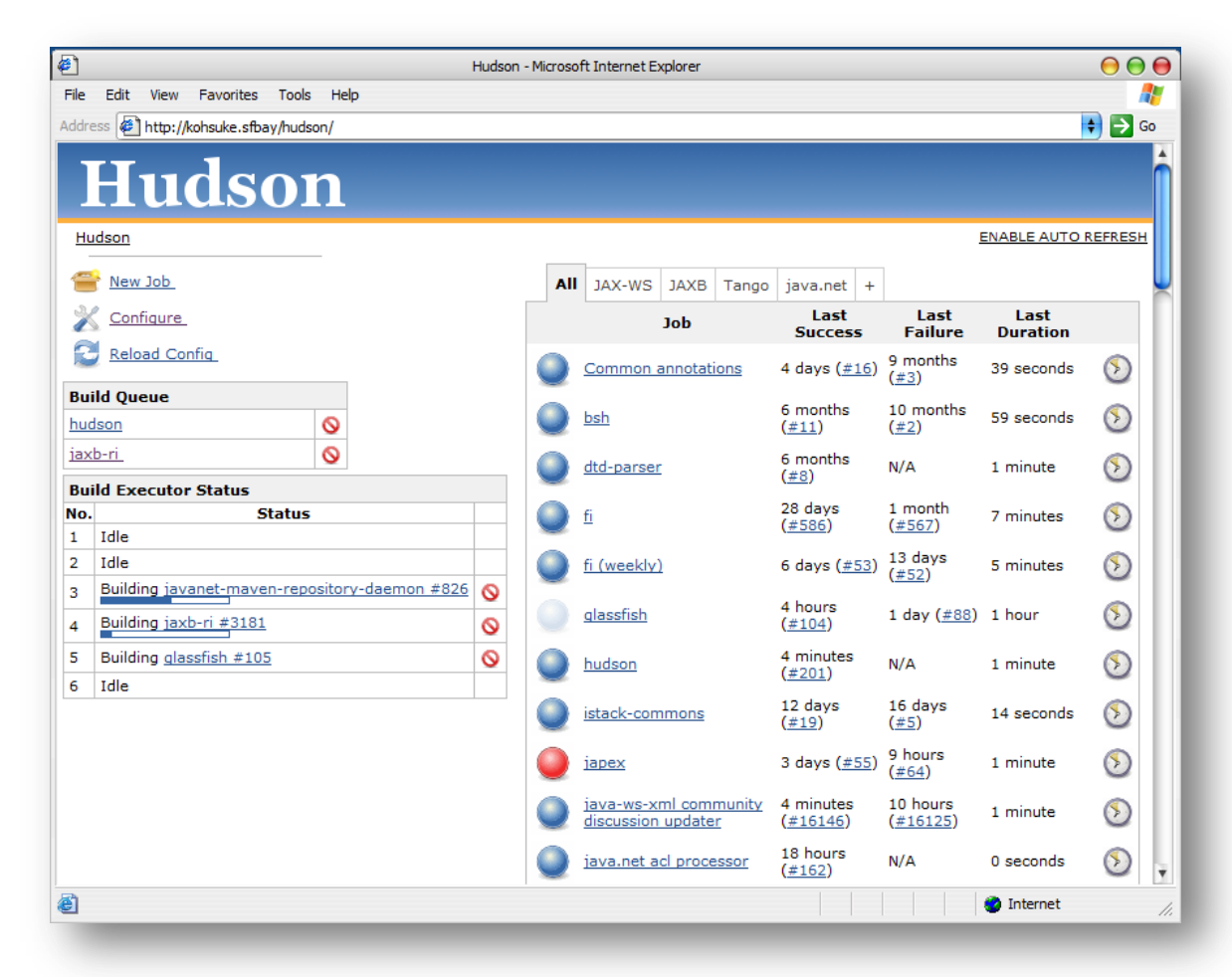

Jenkins History

# Jan. 2011. Divorce from Oracle

- Oracle: "you do it our way or highway"
- **Community chose highway: 214 to 14** 
	- $\checkmark$  That's when we became Jenkins

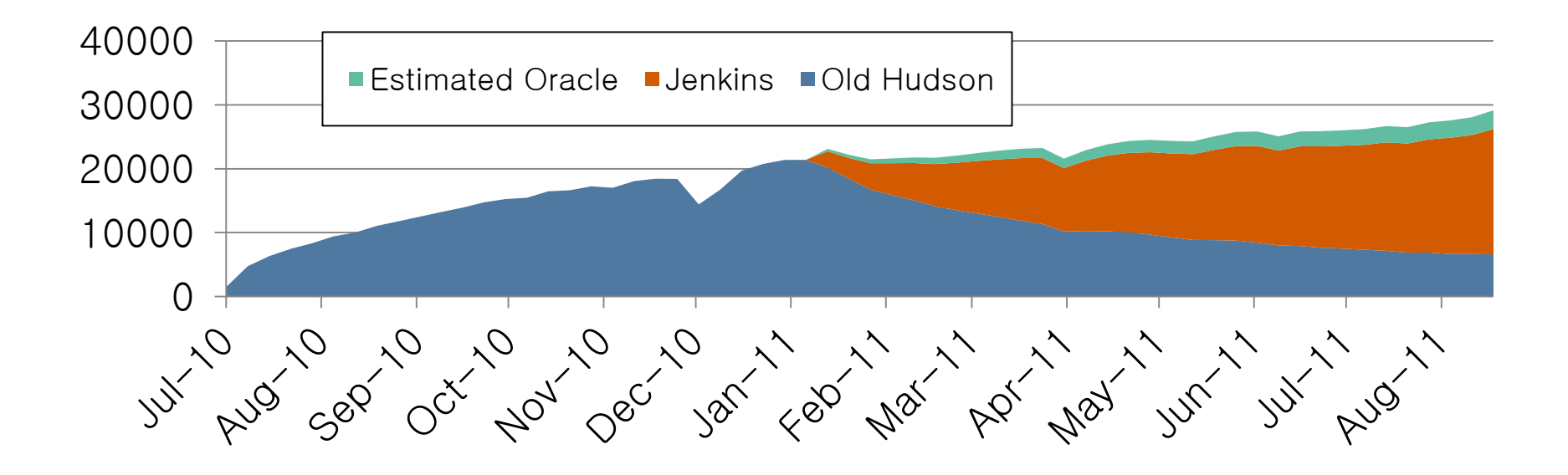

Usage All Around the World

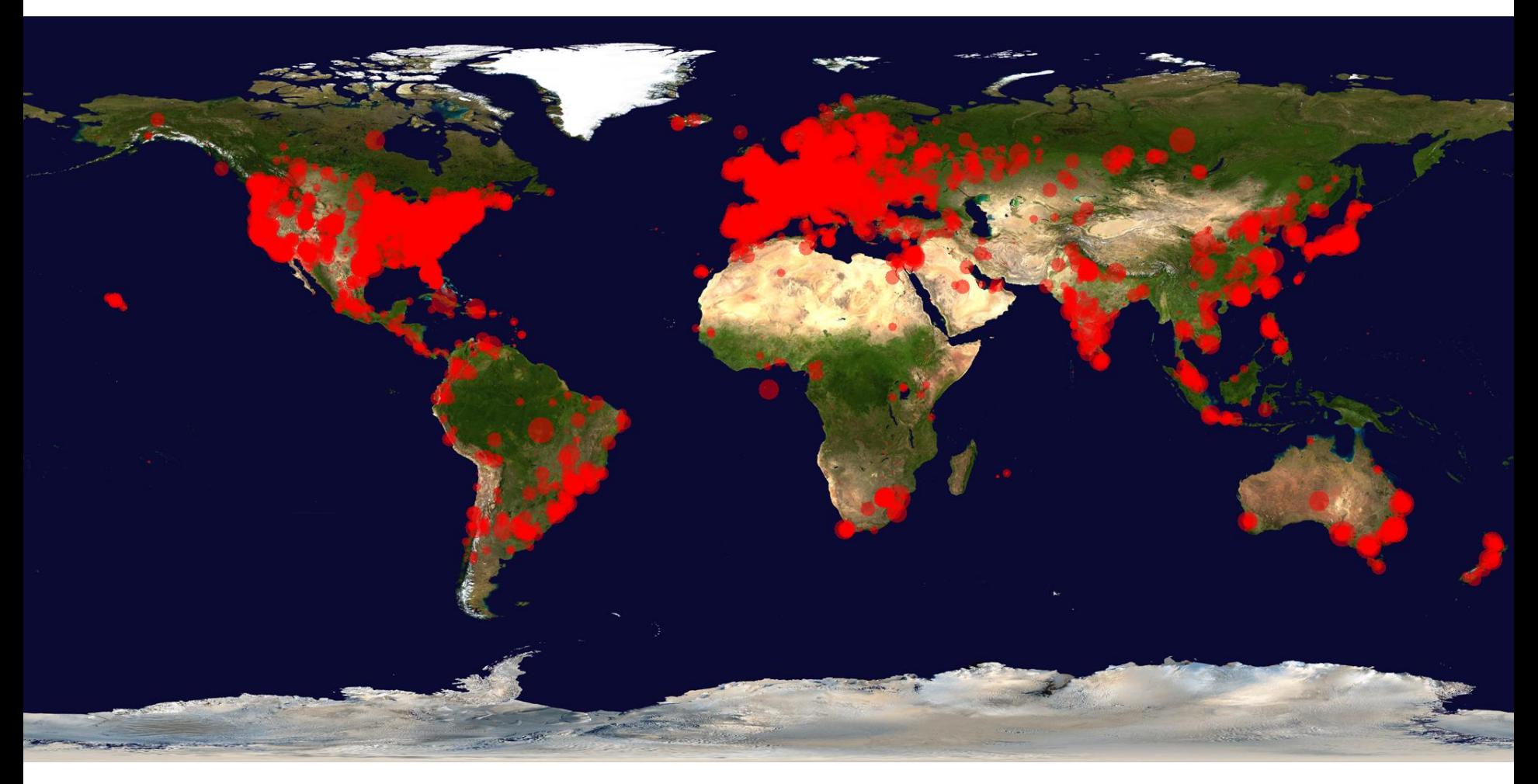

# 3.4 Hudson Features

- **Easy installation**
- **Easy configuration**
- **Change set support**
- **Permanent links**
- **RSS/E-mail/IM Integration**
- **After-the-fact tagging**
- **JUnit/TestNG test reporting**
- **E** Distributed builds
- **File fingerprinting**
- **-** Plugin Support
- **Easy plugin development environment support**

Layout - Overall

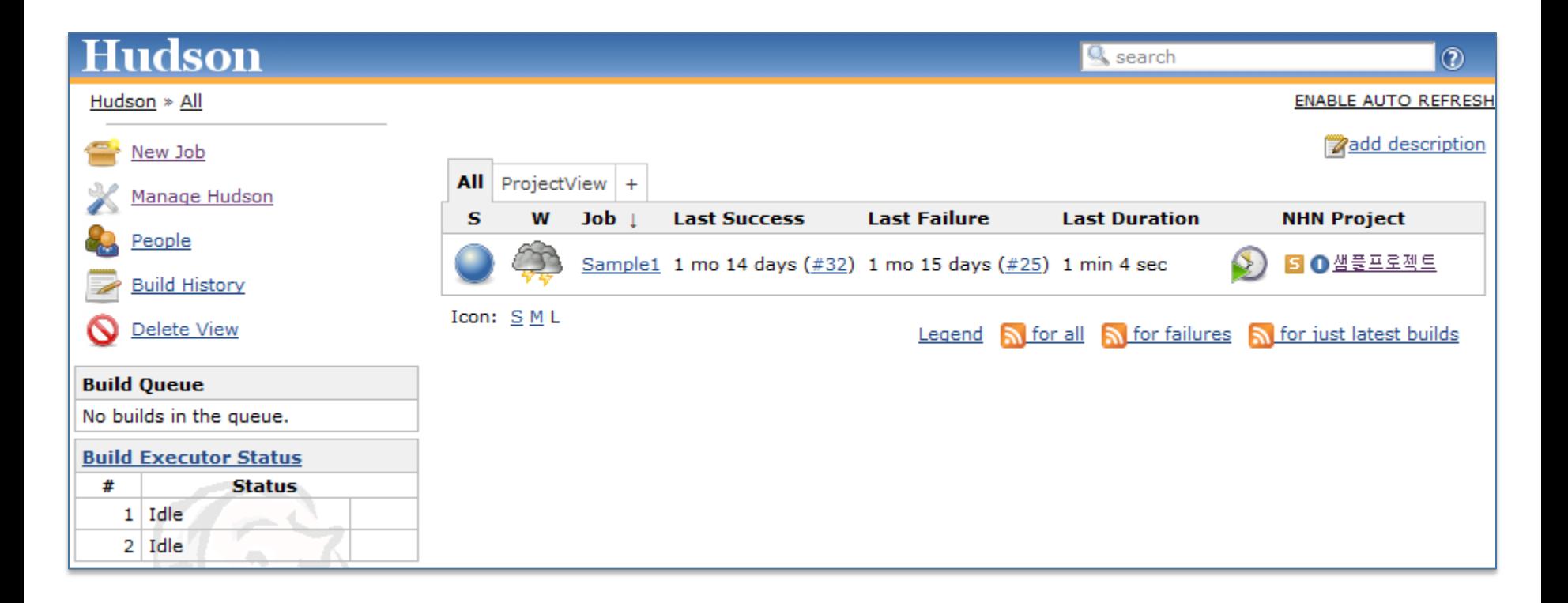

Layout – Project

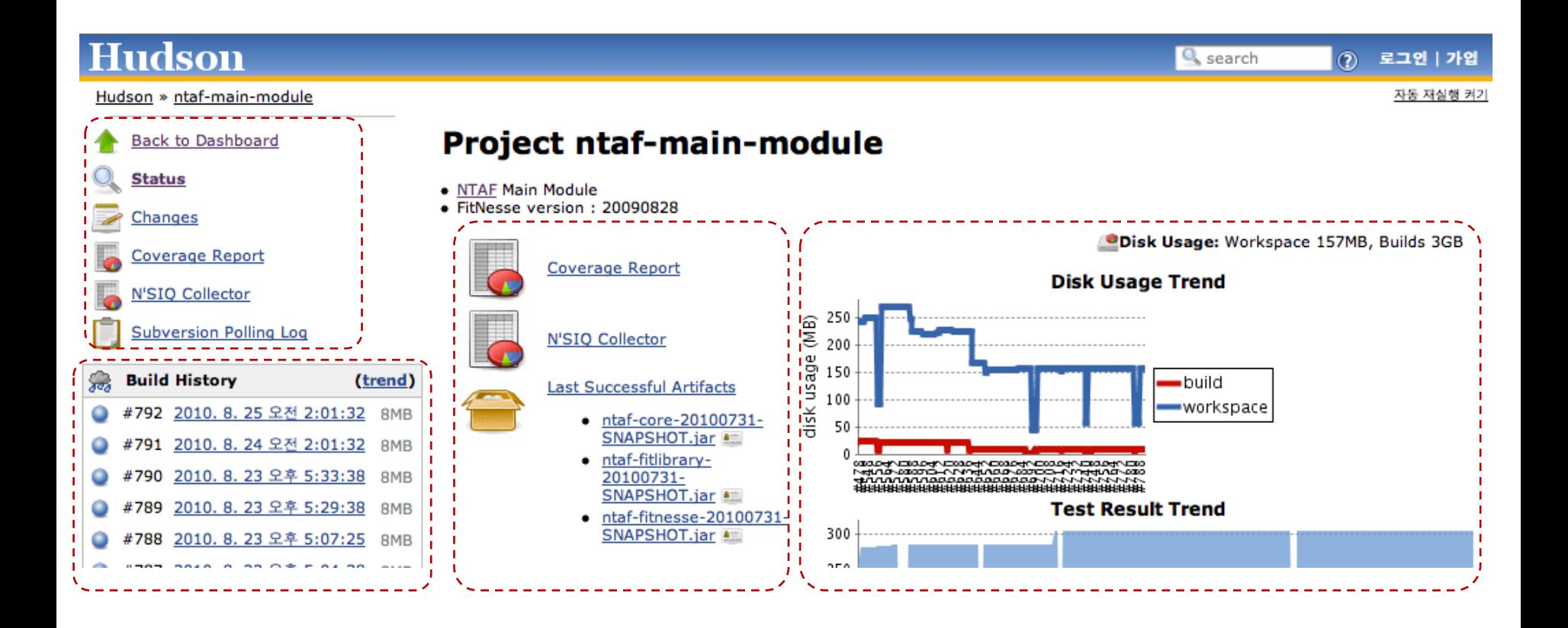

Structural Architecture

 $\div$  Conceptual == Physical layer

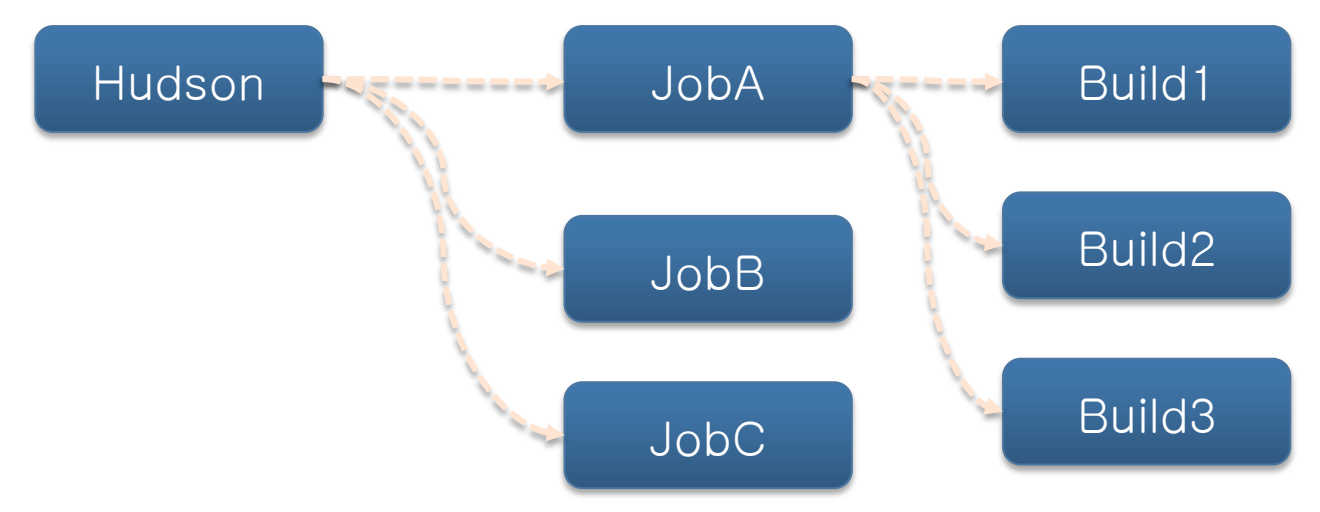

- ❖ Each concept is mapped to Object.
- $\div$  Each object keeps its persistency with XML

Hudson hudson =  $H$ udson.getInstance(); ((AbstractProject)hudson.getJob("jobA")).getBuildByNumber(3);

$$
|\text{-}|\text{-}|\text{-}|
$$

Runtime Architecture

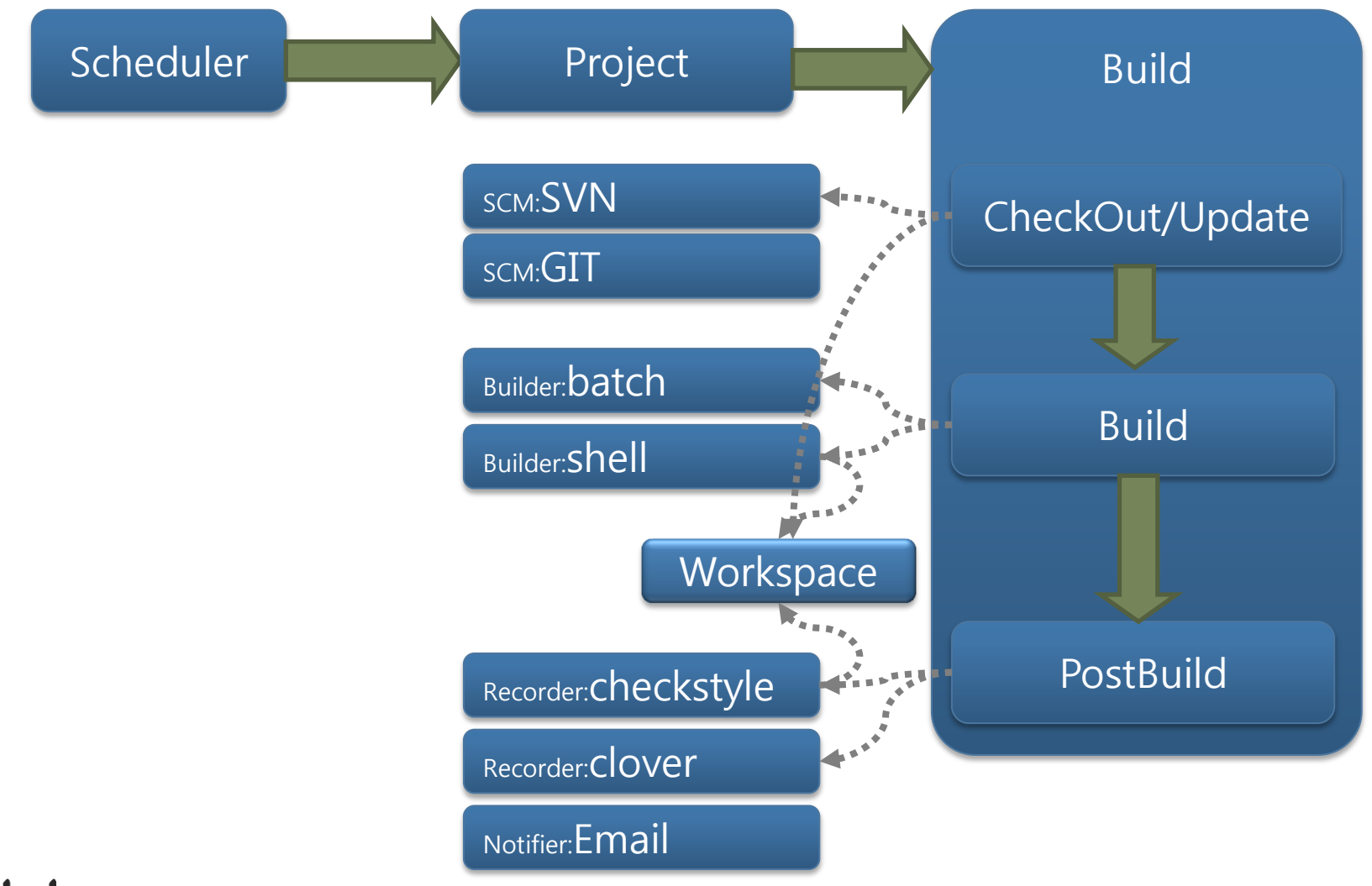

# $\vert \textbf{I} \vert - \vert \textbf{I} \vert$

### Hudson plugins 3.5

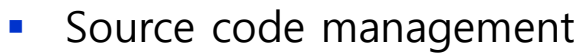

- Build triggers
- Build tools
- **Build wrappers**
- **Build notifiers**
- Slave launchers and controllers
- **Build reports**

IN-IN

- **Artifact uploaders**
- Other post-build actions
- **External site/tool integrations...**

More than 400 plugins

ClearCase Plugin File System SCM Plugin Mercurial Plugin Perforce Plugin Harvest Plugin Team Foundation Server Plugin Template Project Plugin Accurev Plugin CVS Plugin …

<http://wiki.hudson-ci.org/display/HUDSON/Plugins> yed Build for Java \* For more details refer
### Hudson plugin 3.5

Hudson plugin developed By NHN

- 
- 
- 
- 
- **Hudson CovComplPlot Plugin** : Show Coverage/Complexity relation graph
- Hudson QD Plugin : Sync collected metric with Quality Dashboard
- **Hudson N'SIQ Collector Plugin** : Show LOC, Complexity collected by N'SIQCollector
- **Hudson Klocwork Plugin** : Show static analysis result analyzed by Klocwork
- **Hudson NHN Auth Plugin** : Make hudson authenticated using MyNEXT ID
	-
- **Hudson SimpleUpdateSite Plugin** : NHN Custom Hudson Plugin updatesite

### Hudson and QualityDashboard 3.6

Manager Needs

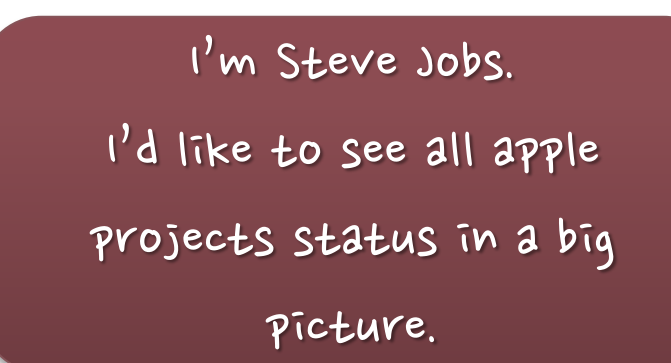

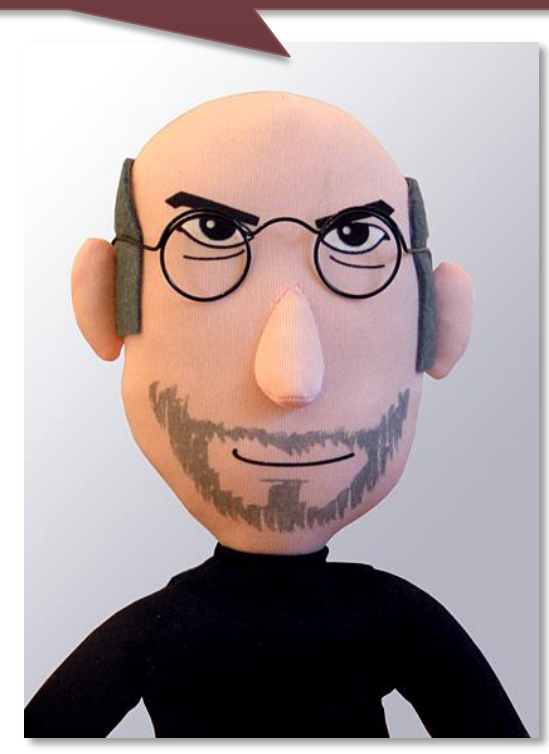

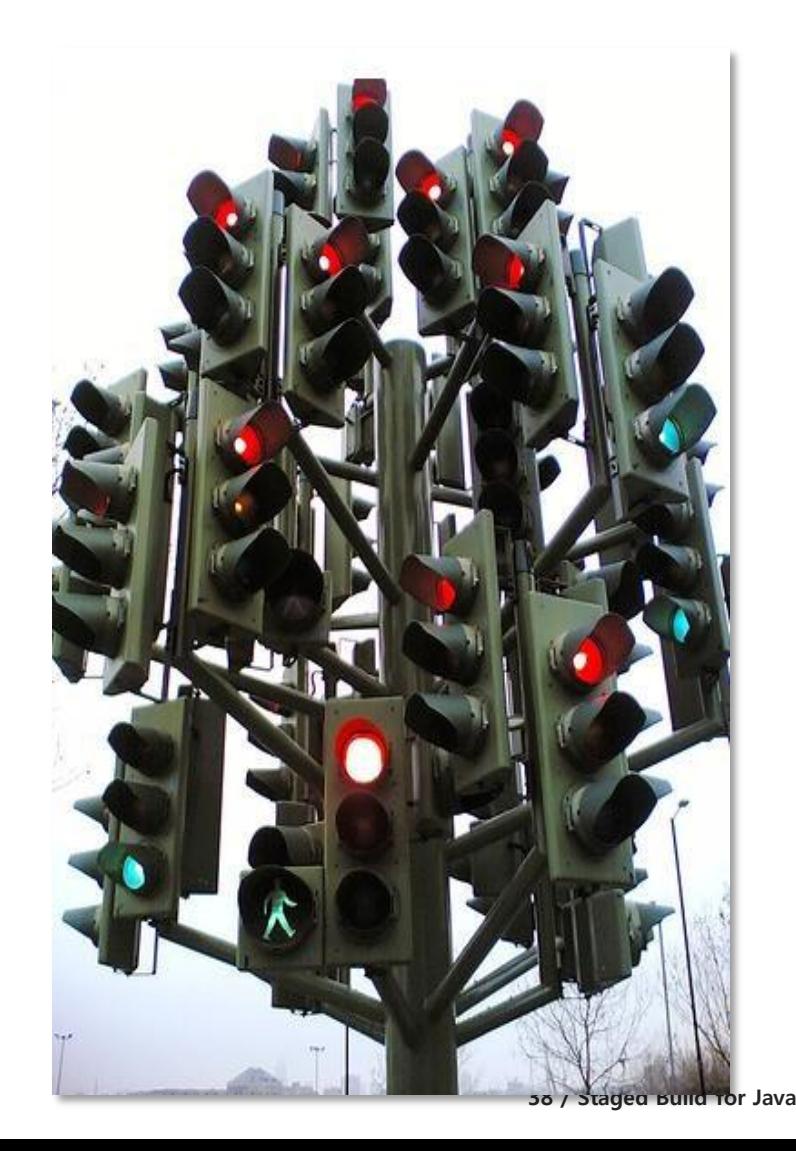

 $| - | - | - |$ 

### Hudson and QualityDashboard 3.6

Quality Governance

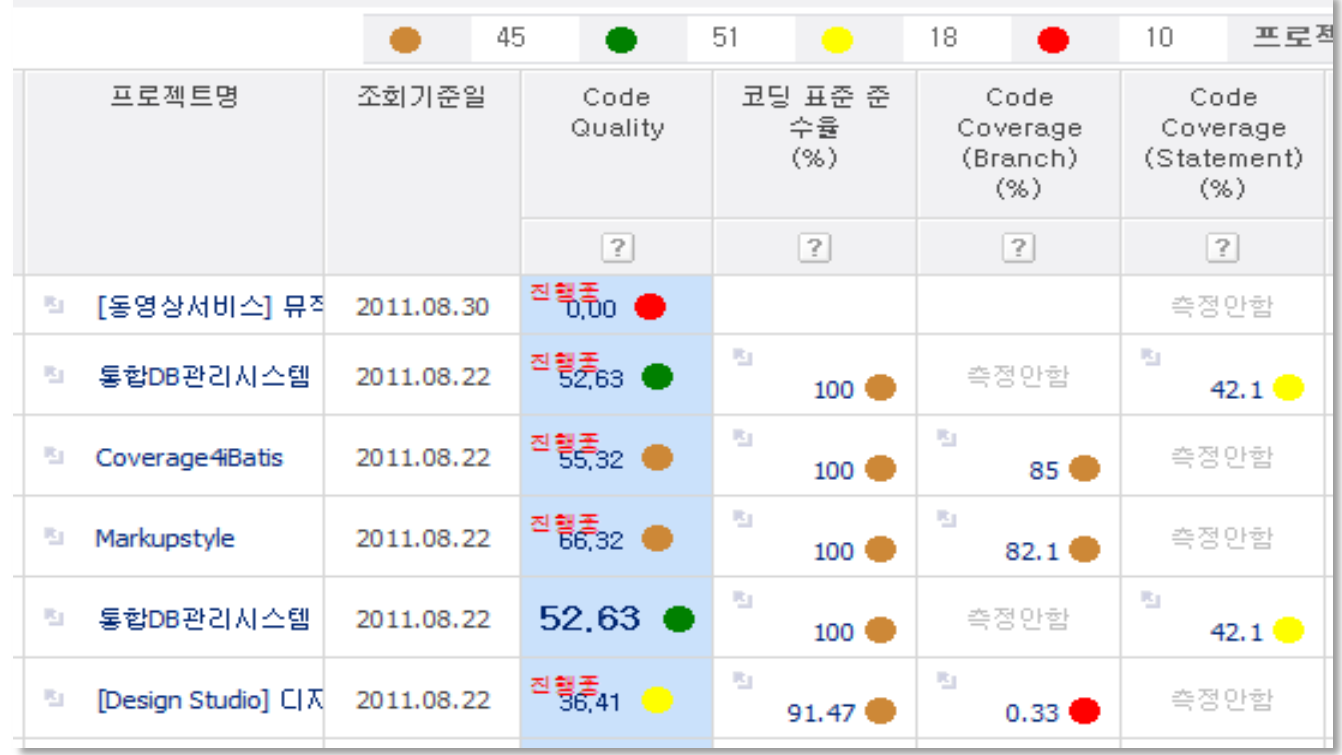

Quality Dashboard

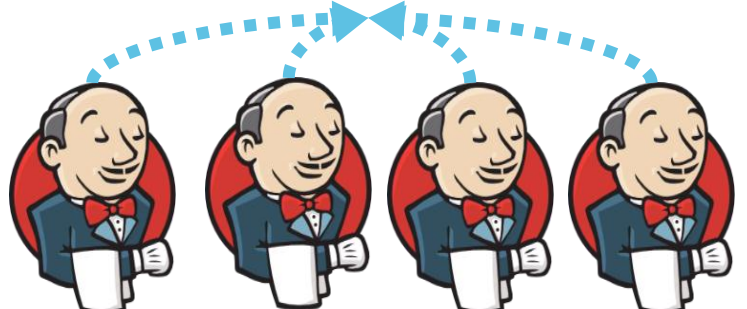

 $|1 - 1 - 1|$ 

### Hudson and QualityDashboard 3.6

Quality Governance

- Qualty Dashboard (<http://nsiq.nhncorp.com/>)
- Each Hudson Project report its metrics to QD by QD plugin

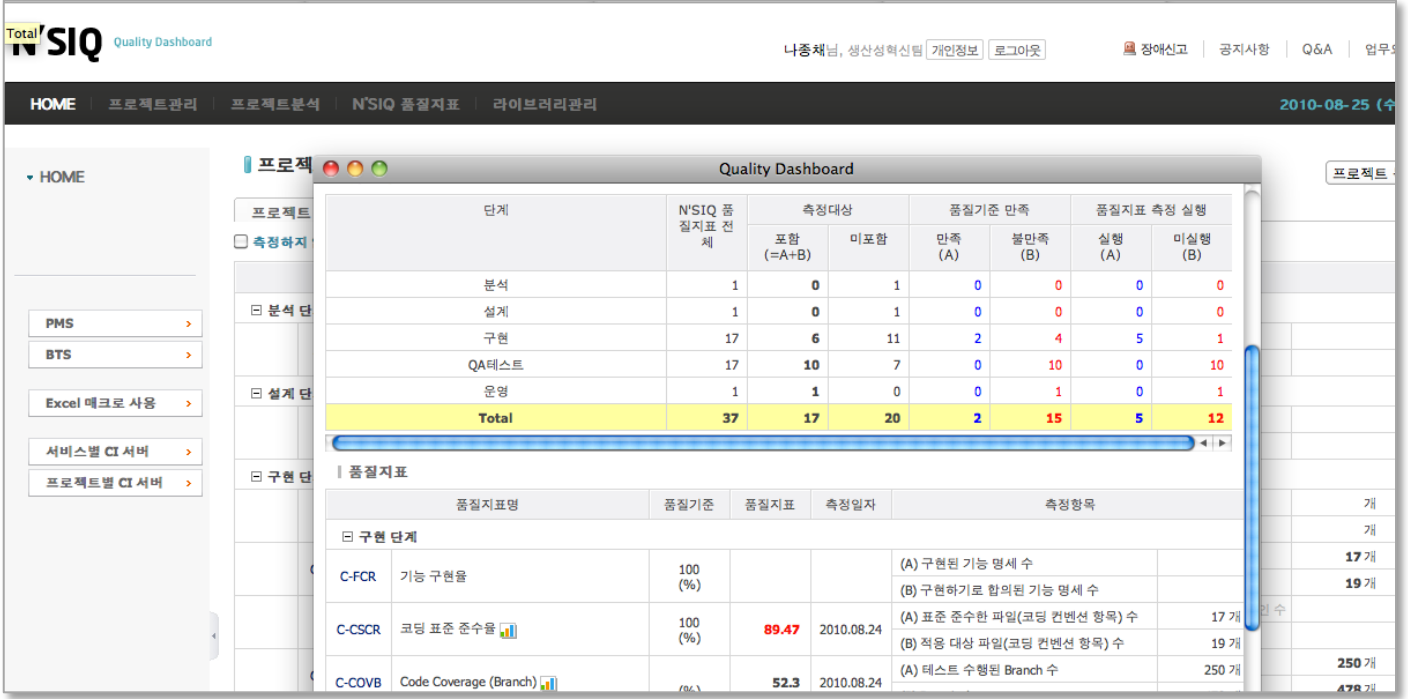

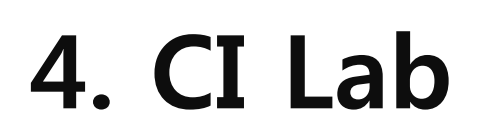

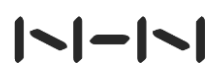

Download

- All Instructions are available in
	- <http://dev.naver.com/projects/hudsonedu/wiki/Java>실습스크립트

## ❖ Hudson Download

- **<http://hudson-ci.org/downloads/war/>**
- Download 1.395.1 version

## ❖ Tomcat Download

- **<http://tomcat.apache.org/> → Tomcat 6.0 →** Binary Distributions  $\rightarrow$  Core zip link
- **Download and unzip**

Startup Hudson

- **Put the downloaded hudson.war into {TOMCAT\_HOME}/webapps**
- Run \${TOMCAT\_HOME}/bin/startup.bat(win) or startup.sh (linux)
- Open <http://localhost:8080/hudson> and see the following page

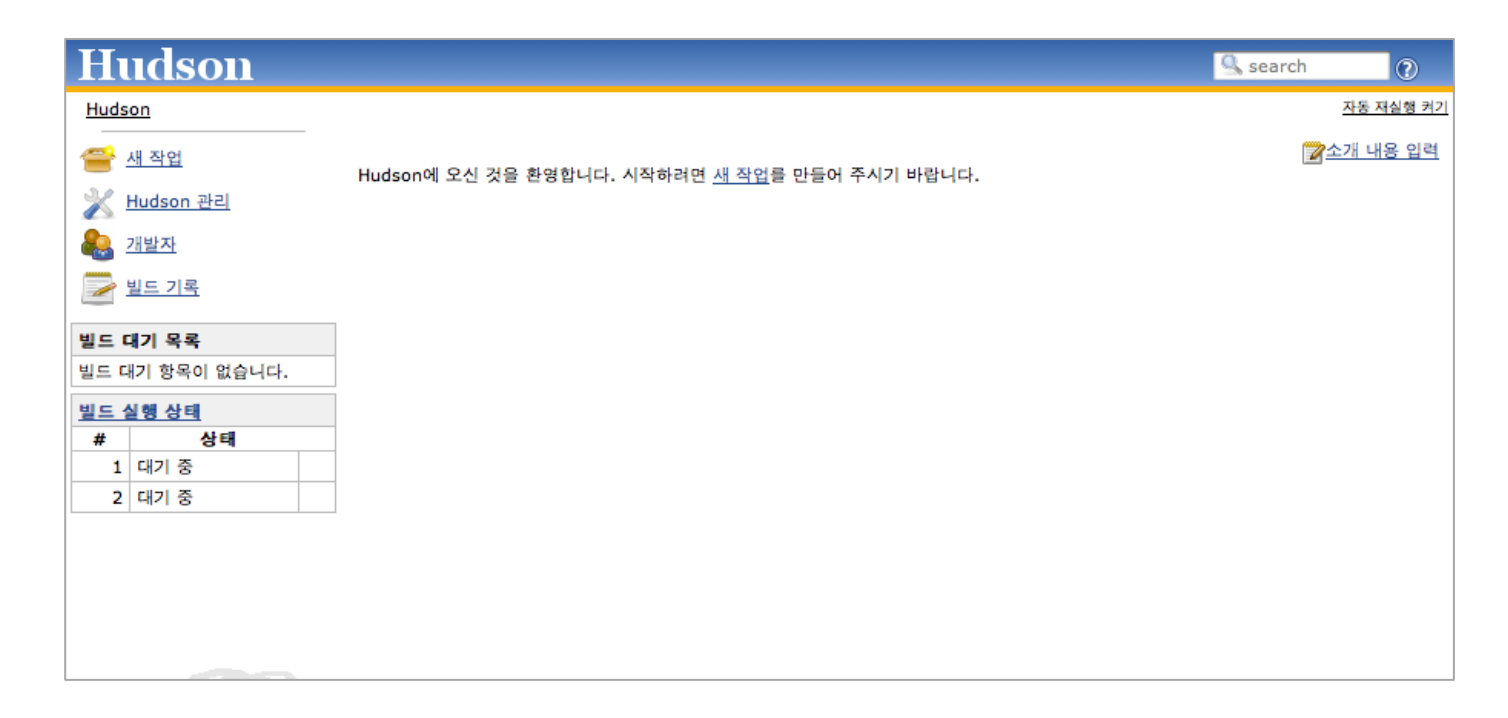

Configure System menu

- ❖ "Manage Hudson" → "Configure System" : Hudson Global Configuration
	- **Setup general Hudson** env configuration
	- **Setup Build Tool option** (Maven, JDK, Ant, Shell) and Configure the plugins' global behavior
		- $\checkmark$  Automatically installable (Ant, Maven, JDK only)

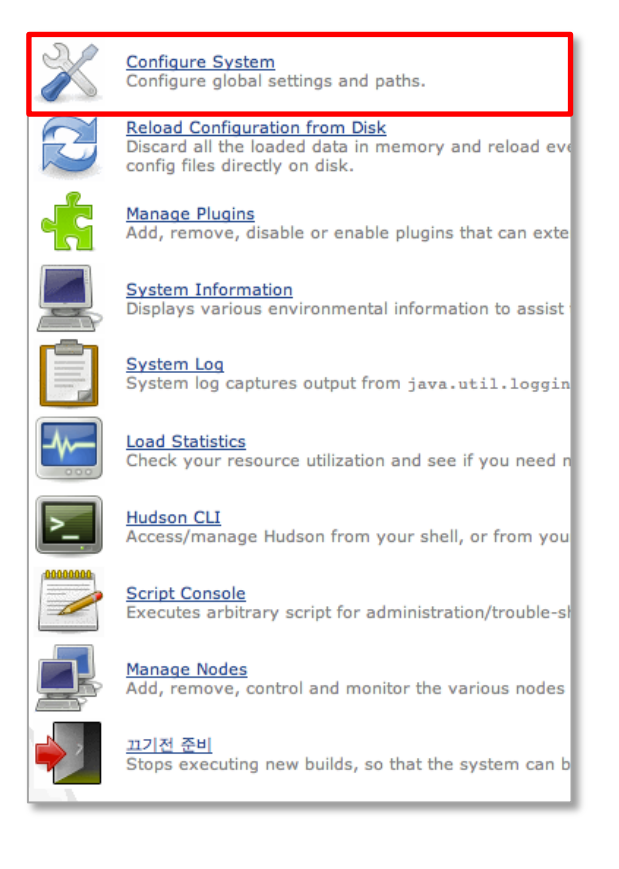

Setup JDK

**Click Add JDK** 

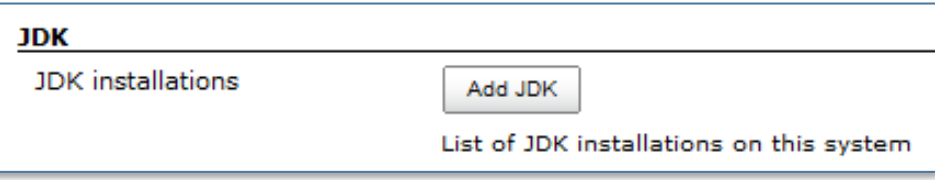

- **❖** If JDK is already installed
	- 1. Uncheck Install automatically
	- 2. Put your own JDK label(e.g : jdk 1.6.0\_25) in the "name" field
	- 3. Put JDK path in JAVA HOME(e.g : C:\Program Files\Java\jdk1.6.0 25)

## $\div$  If JDK is not installed

- 1. Put your own JDK label(e.g : jdk 1.6.0\_25) in the "name" field
- 2. Choose JDK version being installed
- Click "Save" button in the bottom

Setup Maven

**Click Add Maven** 

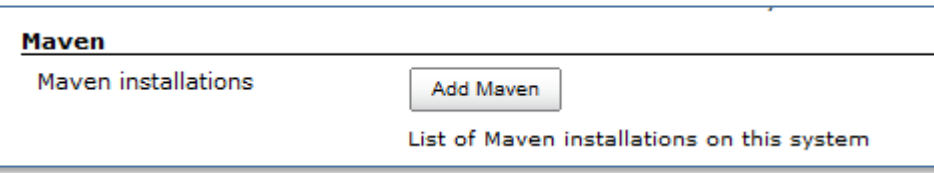

- **❖** If Maven is already installed
	- 1. Uncheck Install automatically
	- 2. Put your own Maven label (e.g. Maven 2.2.1) in the "name" field
	- 3. Put Maven path in MAVEN\_HOME(e.g. C:\dev\apache-maven-2.2.1)

## $\div$  If Maven is not installed

- 1. Put your own Maven label(e.g. Maven 2.2.1) in the "name" field
- 2. Put Maven path in MAVEN\_HOME(e.g. C:\dev\apache-maven-2.2.1)
- Click "Save" button in the bottom
- ❖ You can setup Ant same way as Maven

SimpleUpdateSite Plugin

**Enable each Hudson to connect Custom Plugin UpdateSite** 

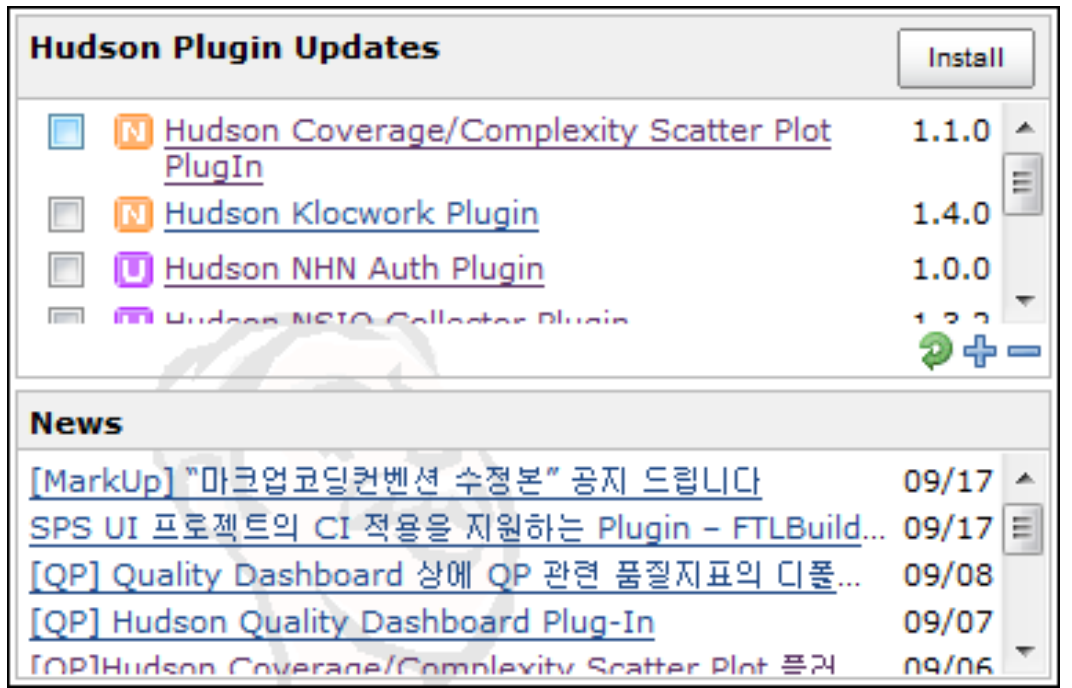

**If you're using Jenkins, you can download it from Jenking update site.** 

SimpleUpdateSite Plugin

- **If you have Admin permission,** show following.
- 1. Select plugins to be installed
	- $\checkmark$  N : New plugin
	- $\checkmark$  U : Updatable plugin
	- $\checkmark$  I : Already installed plugin

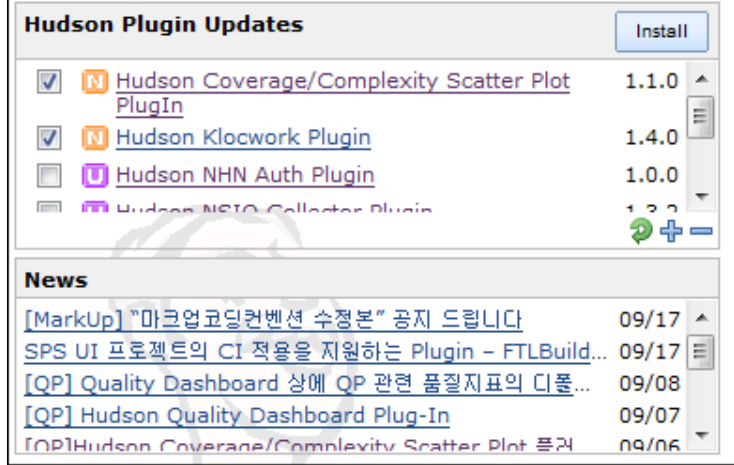

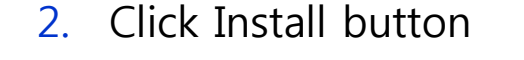

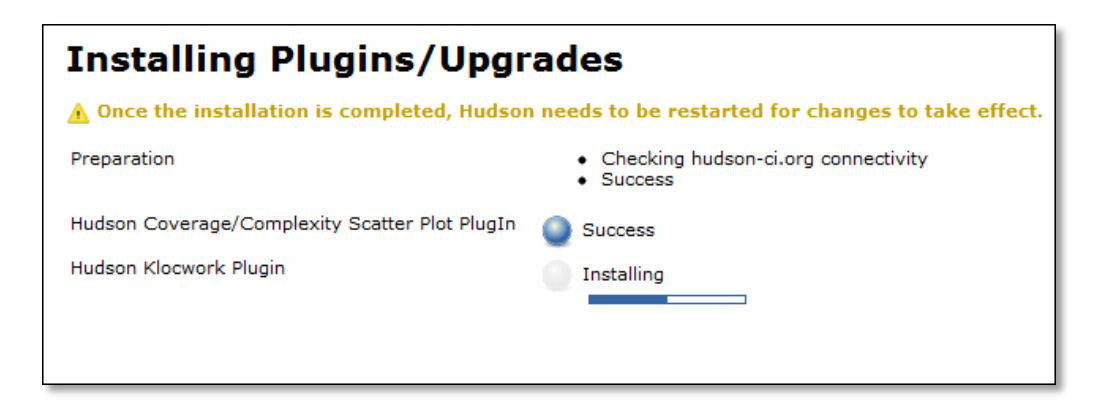

### Lab Introduction 4.2

Step

- **Create Hudson Project**
- **Setup Sample Project Checkout**
- **Setup Unit Test**
- **Setup QP Tools**

### Lab Introduction 4.2

Sample Project

## Sample project in dev.naver.com

https://dev.naver.com/svn/hudsonedu/trunk

Register new Hudson Project (Job)

- Click "New Job" to register new Hudson Project
- Job Name
	- Should be  $[a-zA-Z][a-zA-Z0-9]$ \*
	- $\blacksquare$  Why??
		- $\checkmark$  It will be used as the folder name in which code are checked out and built.
- Select "Build a free-style software project"

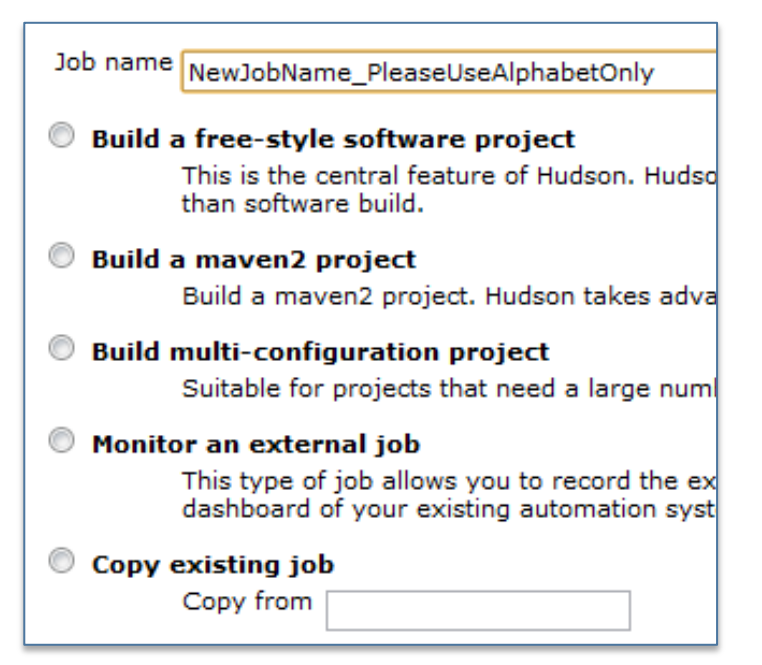

# Create Hudson Project with "edu\_XX"

NHNProject Plugin

## NHNProject Plugin :

**Provide and display properties which represent project characteristics** 

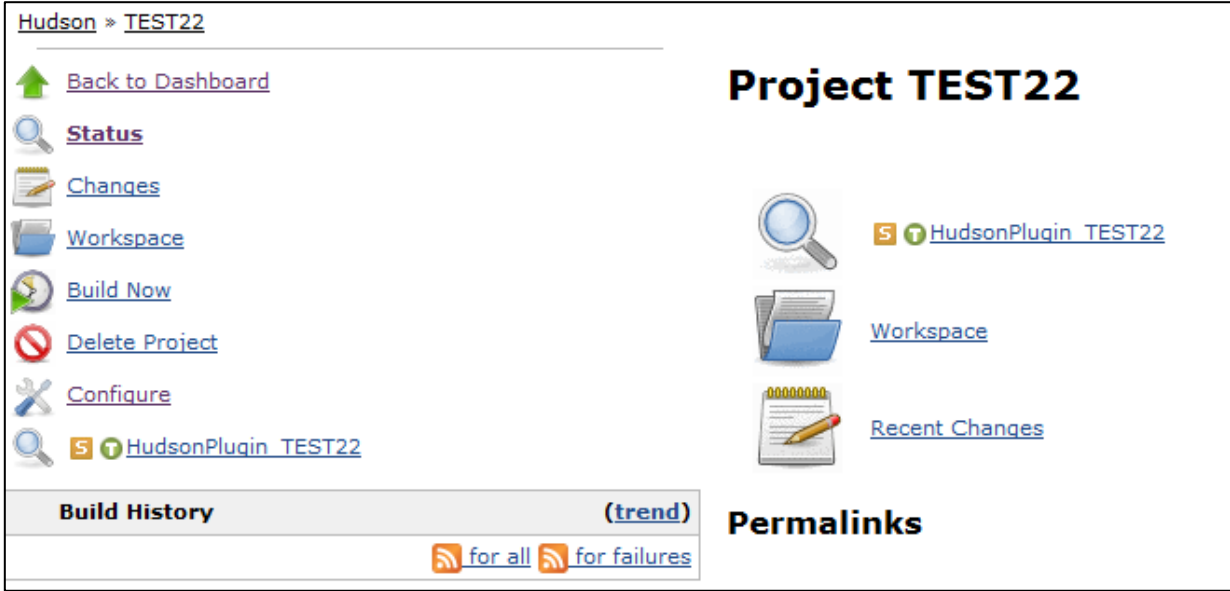

NHNProject Plugin

- **Installable from SimpleUpdateSite**
- How to configure NHNProject plugin

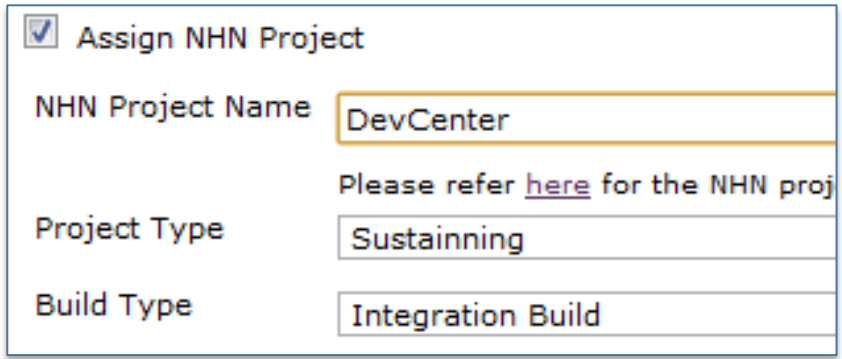

# Assign your project name / project type / build type

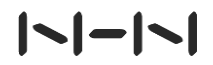

Src Repo

## Specify source code repository

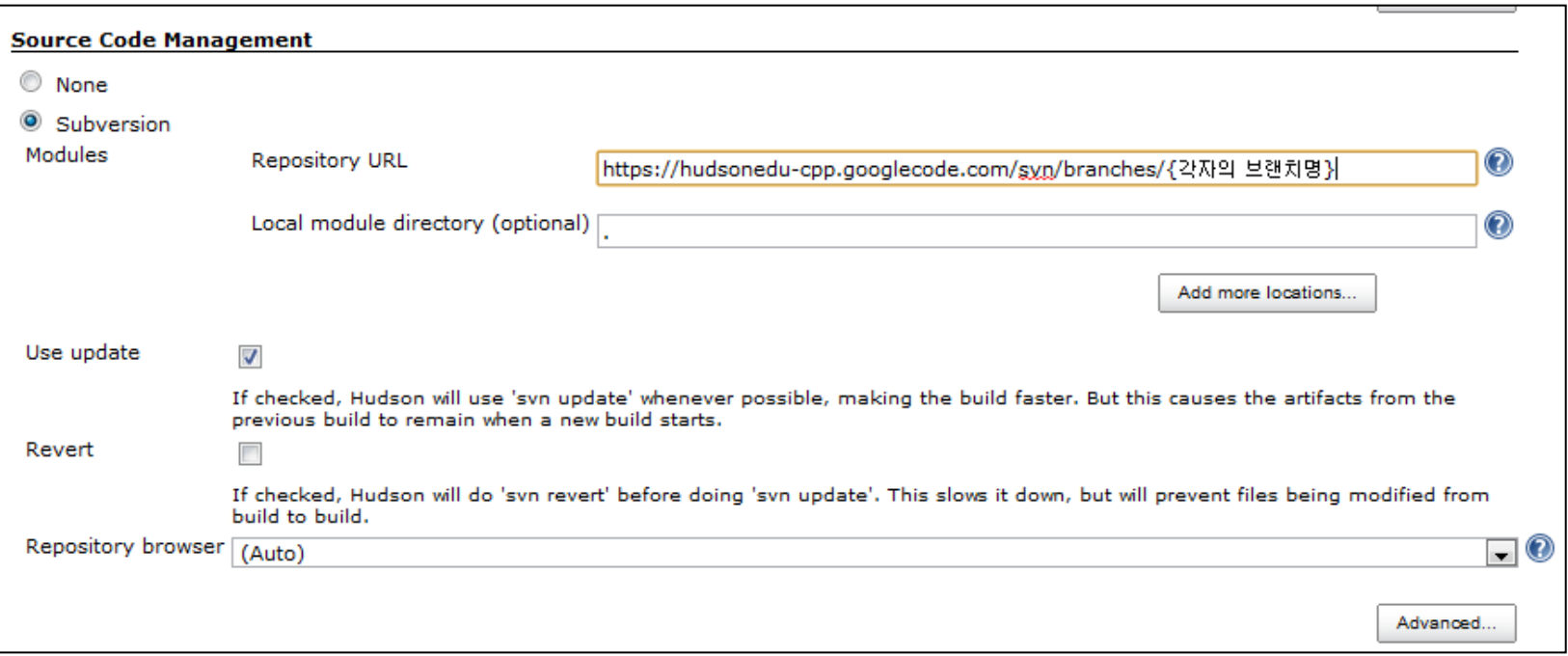

# Specify your SVN repo

# $| - | - | - |$

Build Trigger

❖ Build Triggers : Set up the Hudson build start event

- **Build after other projects are build**
- **Build periodically**
- Poll SCM : Execute build when detecting source code changes(commit)
- **Cron expression**

```
Min Hour Date Month Week
E. q)Every minute \rightarrow * * * * *
    Every 5 min \rightarrow */5 * * * *
```
Add Builders

- Build : Execute build command for various executor
	- $\checkmark$  Execute shell(Linux)
	- $\checkmark$  Invoke top-level Maven targets
		- **Put maven goals necessary to build maven project**

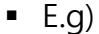

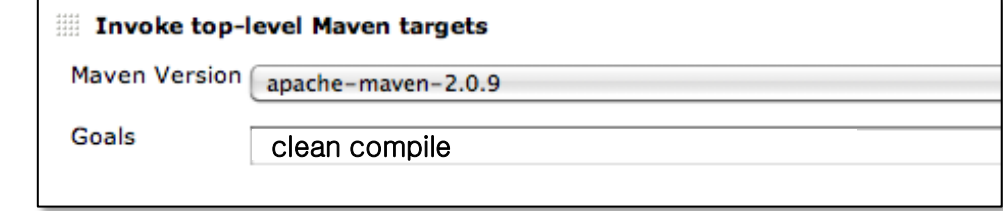

- $\checkmark$  Execute Windows batch command (Windows)
- $\checkmark$  Invoke Ant : Execute ant target on ant build script
- **Post-build Actions : Define tasks after build** 
	- $\checkmark$  Mostly import generated doc(e.g: xml) to Hudson for display

# Specify maven goals ( clean compile )

Build Now

Not only scheduled build But also Direct build

- **-** Click "Build Now" on left panel
- **Show up new build with sequence in build history**
- **Can check build status in Build History** 
	- $\checkmark$  Success Build
	- Unstable Build
	- $\checkmark$  Failed Build
	- $\checkmark$  Canceled Build

# Click Build Now

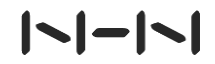

Build Log

## $\div$  Hudson shows build log almost realtime.

**-** Click Build in Build panel and Click Console Output

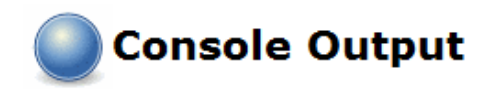

Skipping 4,043 KB.. Full Log 1-12-14 16:12:46 [DEBUG] (MagicMatcher, java:556) test Short () 2011-12-14 16:12:46 [DEBUG](MagicMatcher,java:582) testShort(): testing '424c' against 'ffffffffffffffffa' 2011-12-14 16:12:46 [DEBUG] (MagicMatcher, java:79) getMatch() 2011-12-14 16:12:46 [DEBUG](Magic,java:340) getMagicMatch(File): trying to match: GIF image data 2011-12-14 16:12:46 [DEBUG] (MagicMatcher.java:161) test (File) 2011-12-14 16:12:46 [DEBUG](MagicMatcher,java:168) test(File): testing 'test,bmp' for 'GIF image data' 2011-12-14 16:12:46 [DEBUG] (MagicMatcher.java:170) test (File): === BEGIN MATCH INFO == 2011-12-14 16:12:46 [DEBUG] (MagicMatcher, java:171) mime type: image/gif description: GIF image data extension: offset:  $0$  $l$ ength:  $0$  $test:$  GIF8 type: string  $component =$ bitmask: 4294967295 2011-12-14 16:12:46 [DEBUG](MagicMatcher,java:172) test(File):  $==$  END MATCH INFO  $==$ 

## See console output

### Enable Unit Test 4.4

Setup Unit Test Execution

 $\div$  supports JUnit in nature for test result display

- Click configure button in left panel
- Add test goal in "Invoke top-level Maven targets"

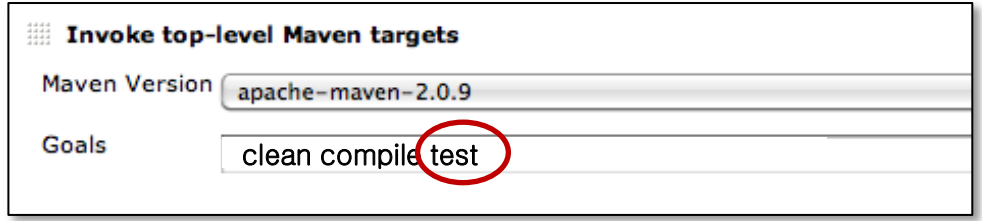

- Click "Publish JUnit test result report" in Post-build Actions
- **IF 11** Input result result xml file location)

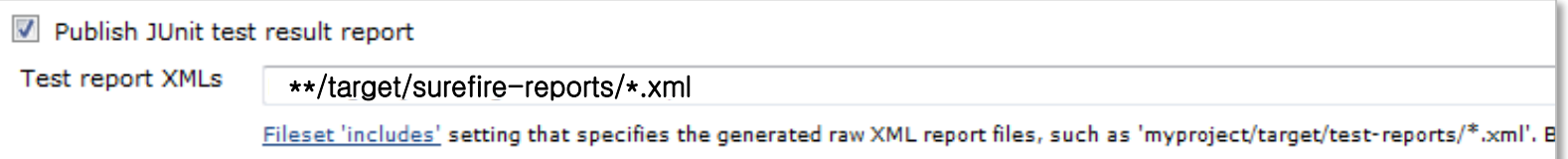

#### Enable Unit Test 4.4

Unit Test Result

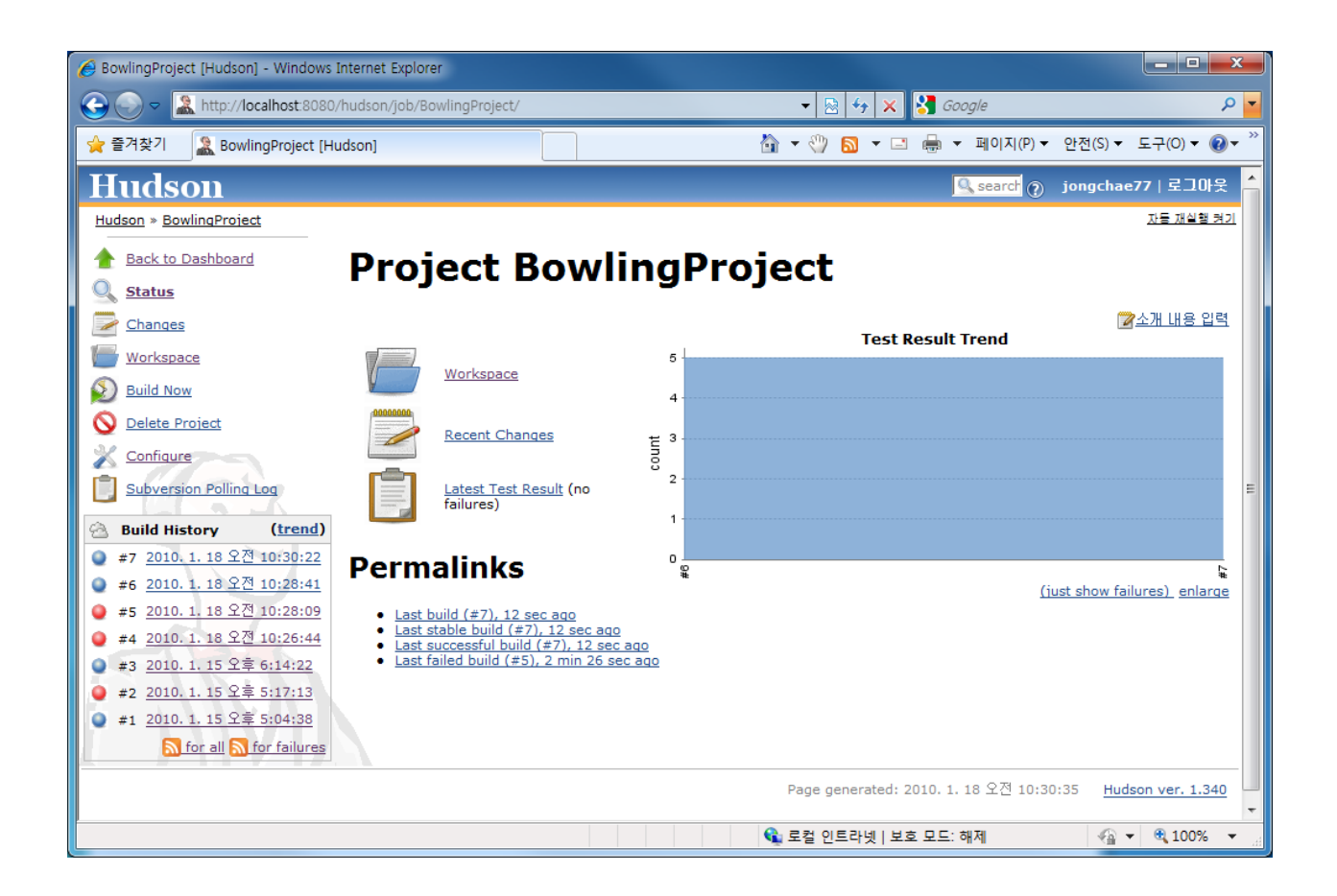

Specify maven goals and enable "publish JUnit test result"

How Code Coverage works

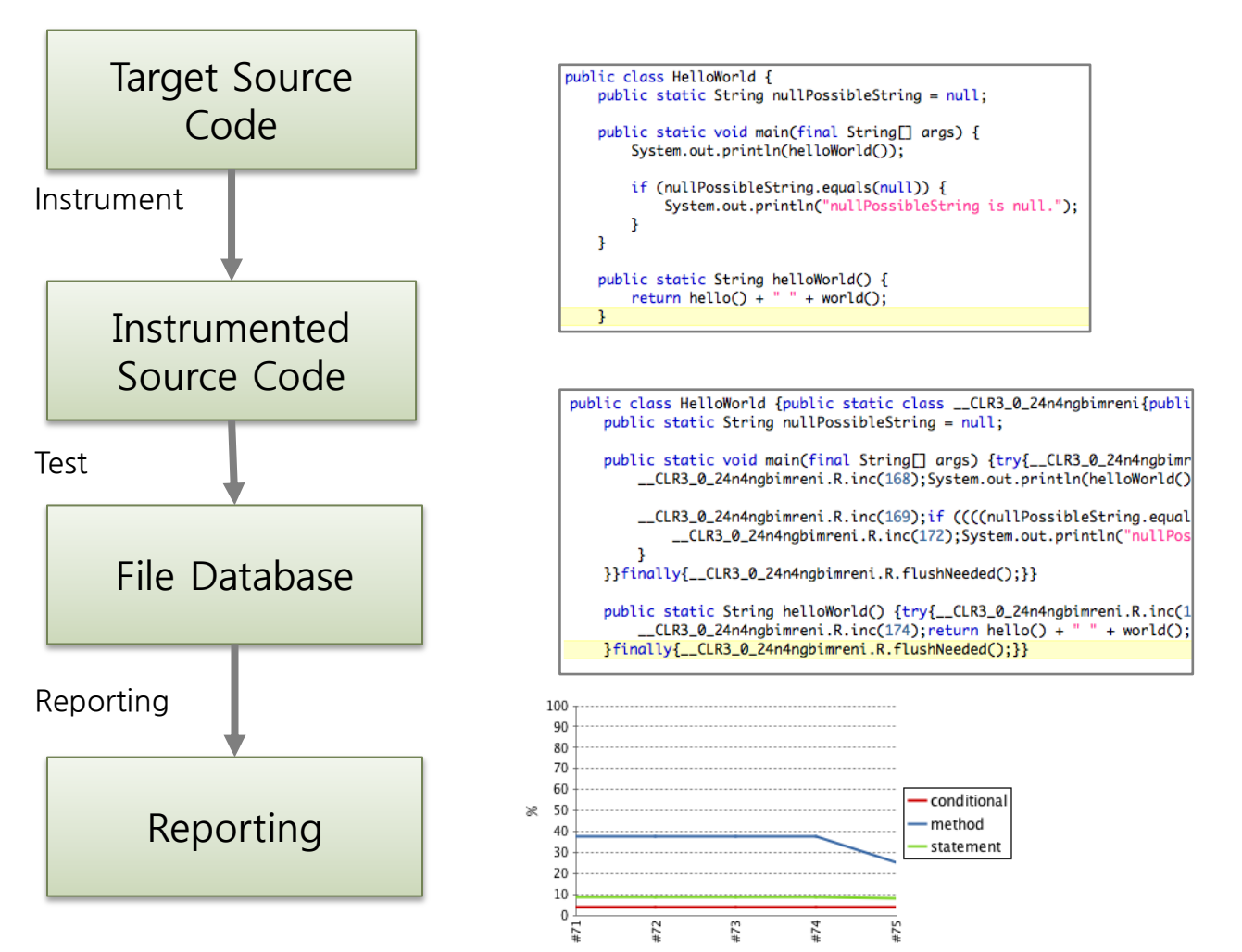

# IN-N

61 / Staged Build for Java

Various Code Coverage

- **Function(method) coverage**
- **Statement(line)** coverage
- **Decision(branch) coverage**
- Condition coverage coverage for boolean sub expression
- Condition / decision coverage Decision + Condition Coverage
- Mandatory to measure Statement or Branch(Decision) coverage in NHN
- $\cdot$  Method > Branch > Statement >= Condition(?) > Condition / decision

http://en.wikipedia.org/wiki/Code\_coverage

|**\|—|\**|

62 / Staged Build for Java

Question

```
public int foo(int x, int y) {
    int z = y;if ((x > 5) \& (y > 0)) {
         z = x;}
    return x * z;
}
```
assertEquals(49, foo.foo(7, 1));

- **Branch coverage?**
- **-** Conditional coverage?
- **Statement coverage?**

Modify maven build script

## $\div$  Add clover plugin maven repo in pom.xml

```
<pluginRepository>
        <id>atlassian-m2-repository</id>
        <name>Atlassian Maven 2.x Repository</name>
        <url>http://repository.atlassian.com/maven2</url>
</pluginRepository>
```
## ❖ Caution!!

- Clover 3.0.2 is not compatible with Maven 3.X
- Clover 3.0.4 has lots of bugs
- Do not install project instrumented by clover into m2 folder

Modify maven build script

## $\div$  Add Clover build plugin in pom.xml

**Put following lines into pom.xml** 

```
<build>
   <plugins>
       <plugin>
         <groupId>com.atlassian.maven.plugins</groupId>
         <artifactId>maven-clover2-plugin</artifactId>
         <version>3.0.2</version>
         <configuration>
           <licenseLocation>../../clover.license</licenseLocation>
           <generateHtml>true</generateHtml>
           <generateXml>true</generateXml>
           <generatePdf>false</generatePdf>
         </configuration>
       </plugin>
   </plugins>
</build>
```
Modify maven build script

# $\div$  Add Clover reporting plugin in pom.xml

```
<reporting>
     <plugins>
          <plugin>
              <groupId>com.atlassian.maven.plugins</groupId>
              <artifactId>maven-clover2-plugin</artifactId>
              <version>3.0.2</version>
              <configuration>
                   <includesTestSourceRoots>true</includesTestSourceRoots>
                   <licenseLocation>../../clover.license</licenseLocation>
                   <encoding>UTF-8</encoding>
                  \langle \text{jdk>1.5}< \text{/jdk>} </configuration>
          </plugin>
     </plugins>
\langle/reporting>
```
# Modify your pom.xml

Maven goals

## Clover2-Maven-Plugin Goal

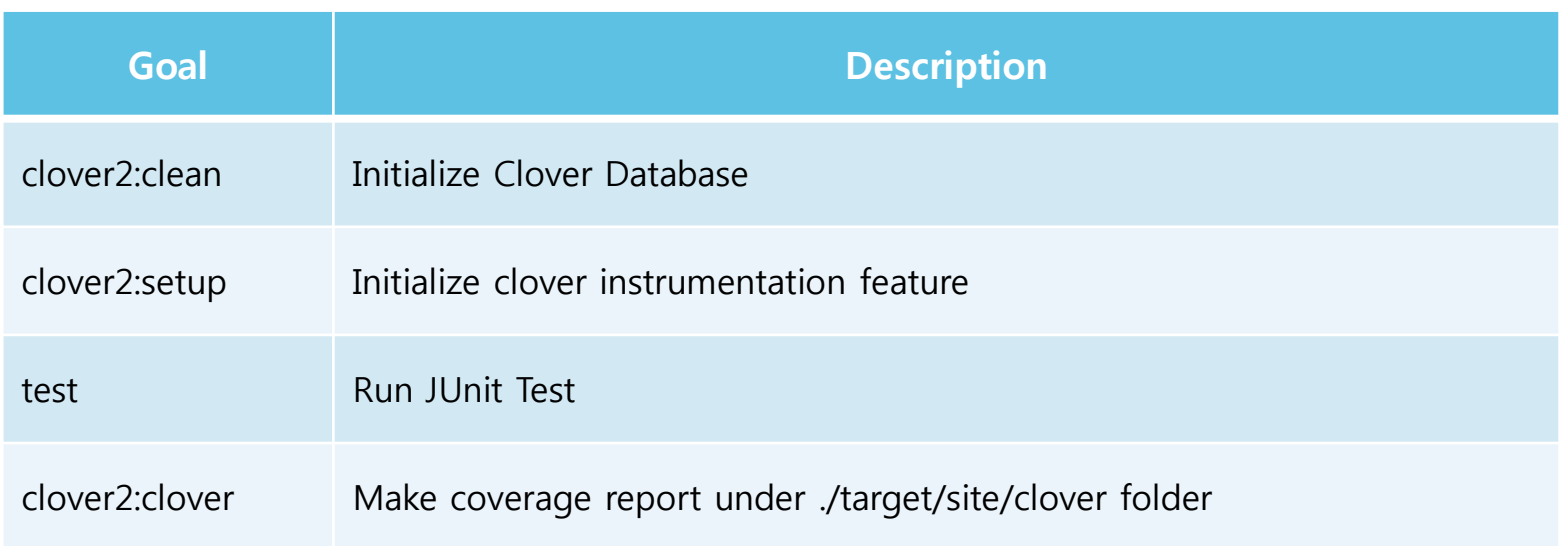

Hudson Clover Plugin

## Install Hudson Clover Plugin

- 1. Manage Hudson  $\rightarrow$  Manage Plugins  $\rightarrow$  Available Tab
- 2. Select Clover Plugin and Click install button
- 3. Restart Tomcat

Hudson Clover Plugin

IN-K

### ◆ Setup Hudson Clover Plugin per Project

Add Clover Goal into maven project

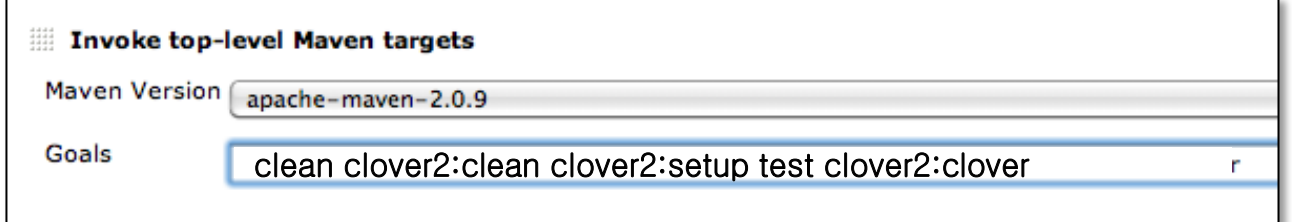

**Enable "Publish Clover Coverage Report" and setup like following** 

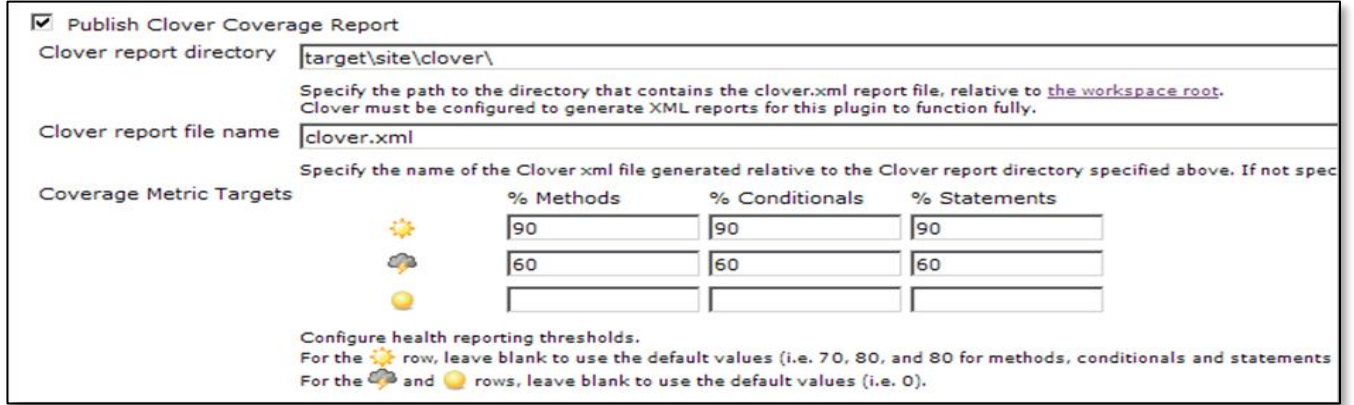

Add clover goal and enable clover reports

Hudson Clover Plugin

 $\vert$   $\vert$   $\vert$   $\vert$   $\vert$   $\vert$   $\vert$ 

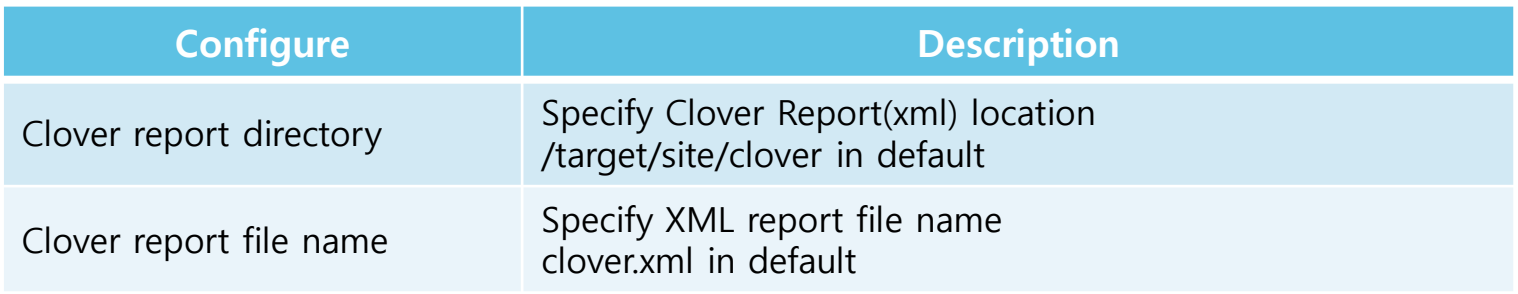

- **-** After configuration, run "Build Now"
	- $\checkmark$  More than 2 builds with Clover, you'll see following

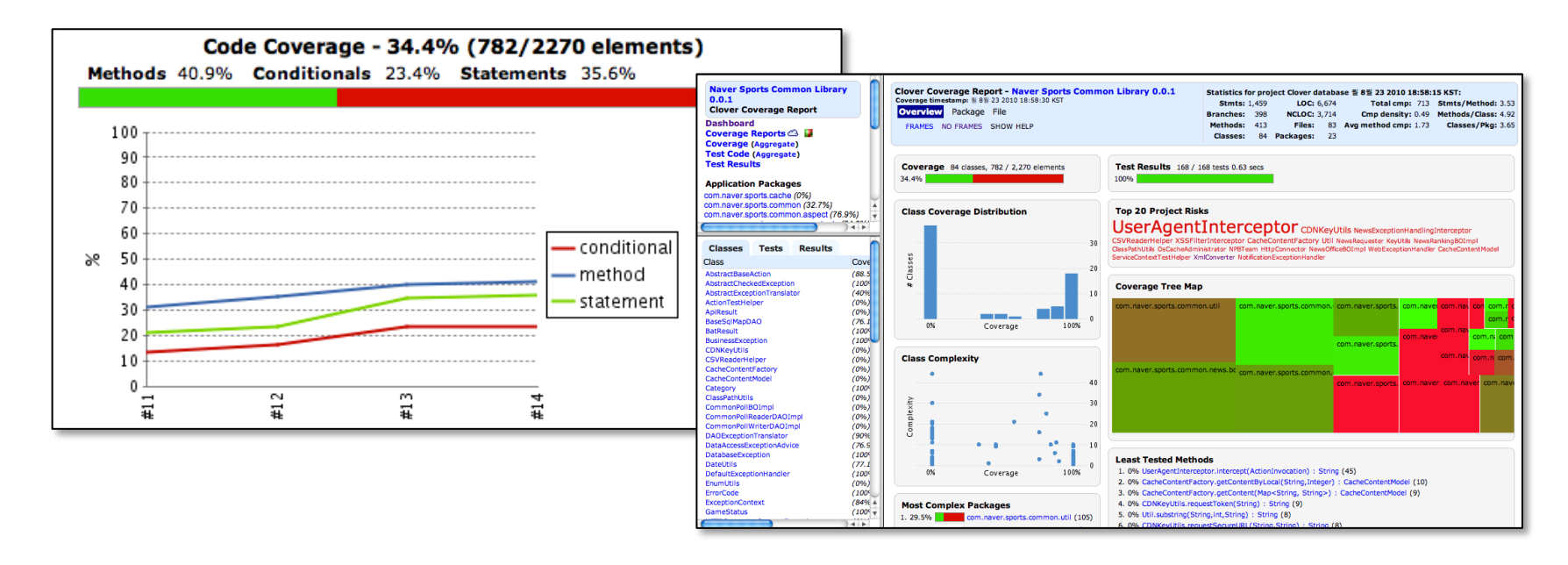

### Coverage / Complexity Graph with CovComplPlot **Overview** 4.6

- Hudson plugin which shows Coverage / Complexity relation graph which help the developer to choose the test necessary code.
- ◆ more complexity, more test!!

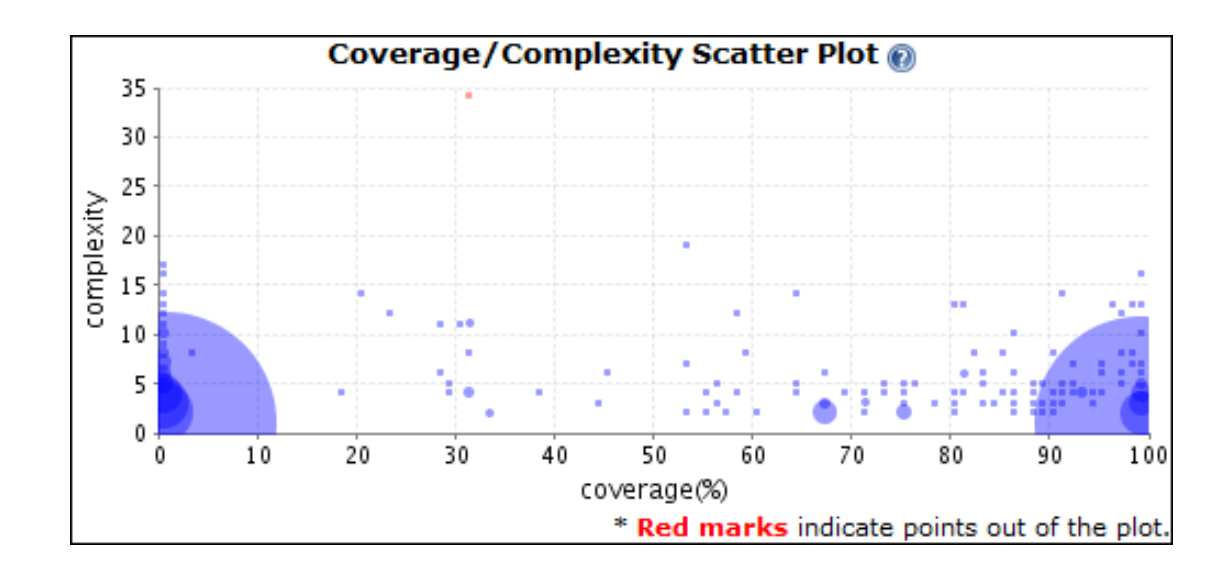

### Coverage / Complexity Graph with CovComplPlot 4.6

Install and setup Hudson CovComplPlot Plugin

- **Installable from Official Jenkins Update Site**
- ❖ How to setup CovComplPlot Plugin
	- **Enable "Publish Coverage / complexity Scatter Plot" and choose coverage** report type

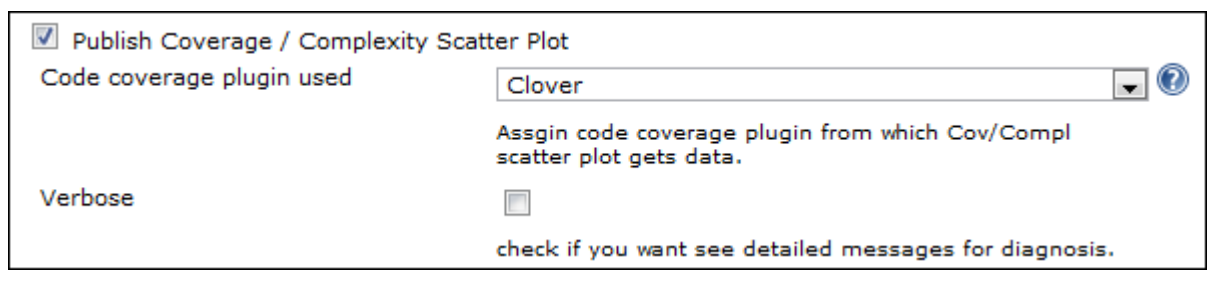

**Click** "Build Now"
#### Coverage / Complexity Graph with CovComplPlot Result 4.6

#### ❖ Graph

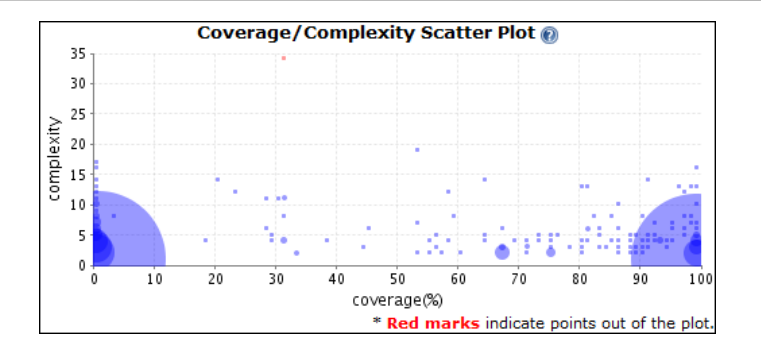

#### • Click each grid to see what methods are located in the each grid.

#### **Coverage / Complexity Scatter Plot**

Method list(2055) in the range of coverage (90%~100%) and complexity  $(0<sup>0</sup>4)$ 

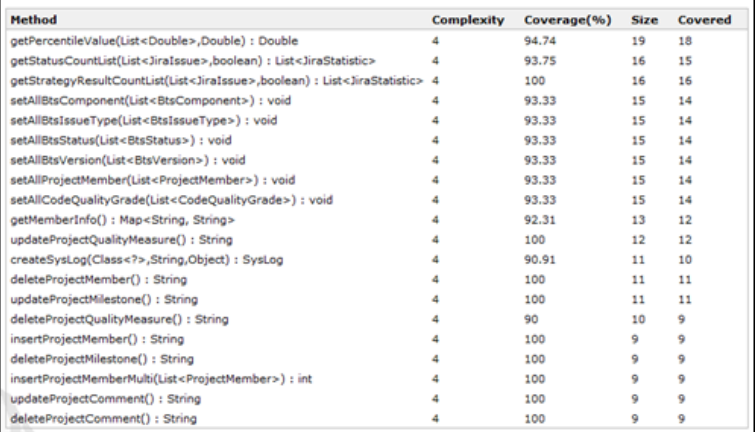

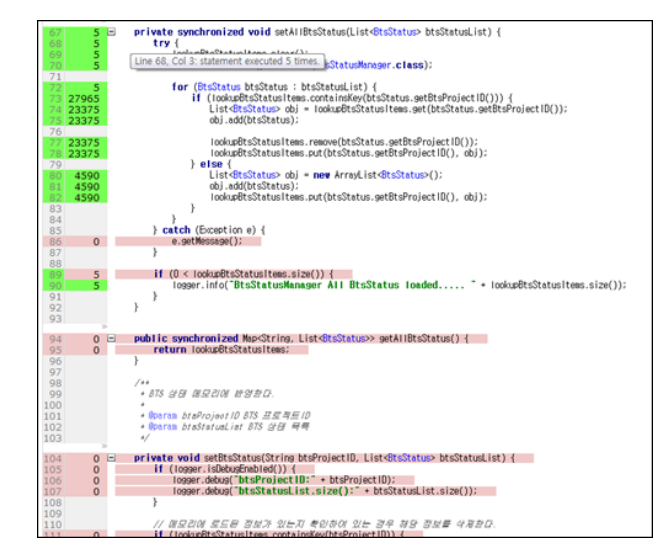

#### Enable CovComplPlot plugin

#### LOC & Complexity with N'SIQ Collector N'SIQ Collector 4.7

- $\div$  General tool to measure code size and complexity
- What should Measure?
	- **LOC**: Code without comments and blanks
	- **Complexity : Depends on each team decision**

#### ❖ Measures excludes followings

- **Patch or Code developed by other teams, open source, outsourcing...**
- **Auto generated code from Lex or Yacc.**
- Windows message loop which have higher complexity in nature

#### LOC & Complexity with N'SIQ Collector 4.7

Install and setup N'SIQ Collector

## **❖** Install N'SIQ Collector

**-** Download N'SIQCollector binary

([http://dev.naver.com/projects/nsiqcollector\)](http://dev.naver.com/projects/nsiqcollector)

**Unzip the downloaded binary** 

#### Install Hudson N'SIQ Collector Plugin

- **Installable from Official Jenkins Update Site**
- **Manage Hudson**  $\rightarrow$  **Configure System**  $\rightarrow$  **Configure N'SIQ Collector** 
	- $\checkmark$  Input N'SIQ Collector executable location

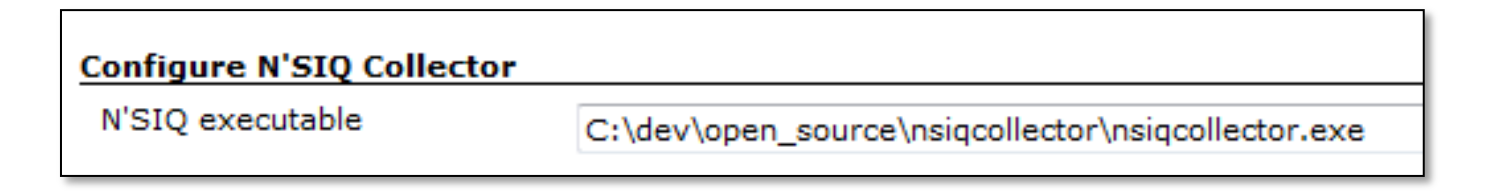

|**\|—|\**|

#### LOC & Complexity with N'SIQ Collector 4.7

Install and setup N'SIQ Collector

- ❖ Setup N'SIQ Collector per Hudson plugin
	- Configure  $\rightarrow$  Add build step  $\rightarrow$  Execute N'SIQ Collector
	- **Put relative path to be analyzed in Source Directory field**

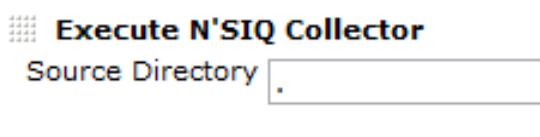

- **-** Click "Publish N'SIQ Collector" in Post-build Actions
	- $\checkmark$  Enable all checkbox in sub menu
- **Save**
- ❖ Result
	- **Click** "Build Now"

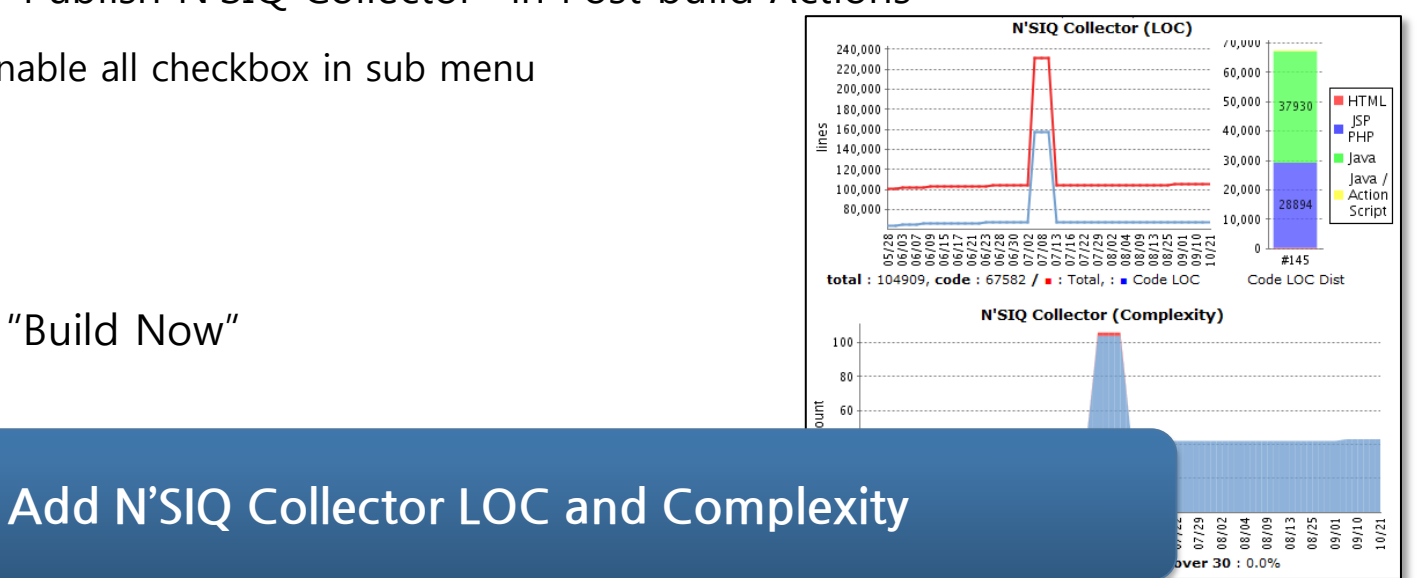

Static Analysis

### **❖** Test vs Static Analysis

- Test = Test Case Execution Time  $+$  Defect Cause Analysis Time
- Static Analysis  $=$  Only Analysis Time
- **❖** Static analysis detects possible defects in build time like following
- **❖** Static analysis reports the step how the defect is reproduced.

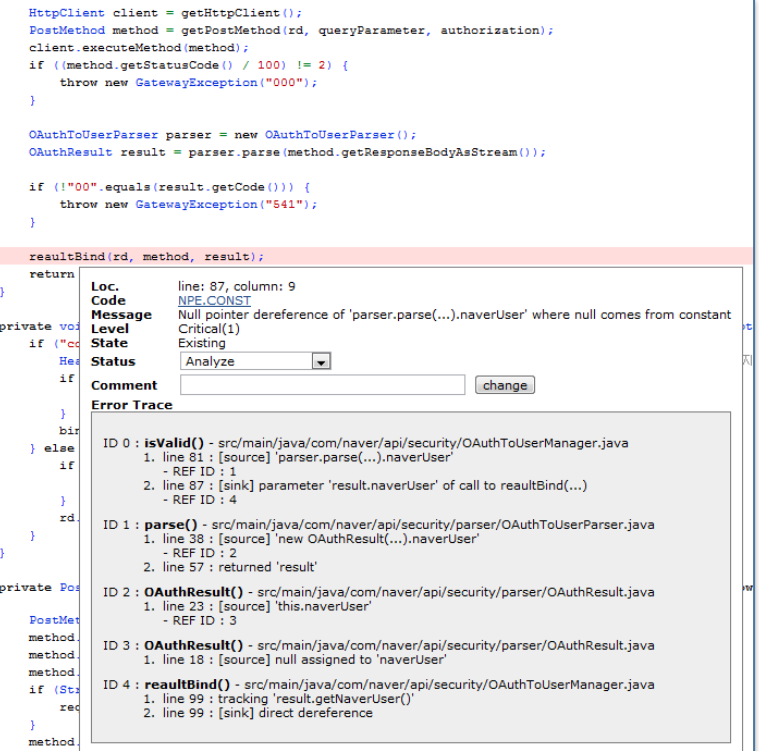

 $\vert \textbf{v} \vert - \vert \textbf{v} \vert$ 

# Klocwork Rules

# Only Demo

# L1~L4 : 101

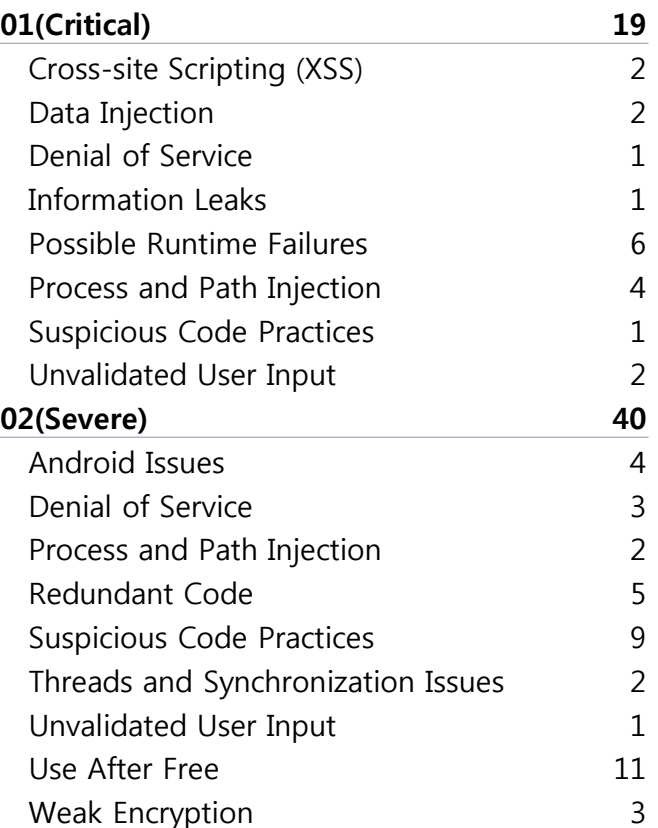

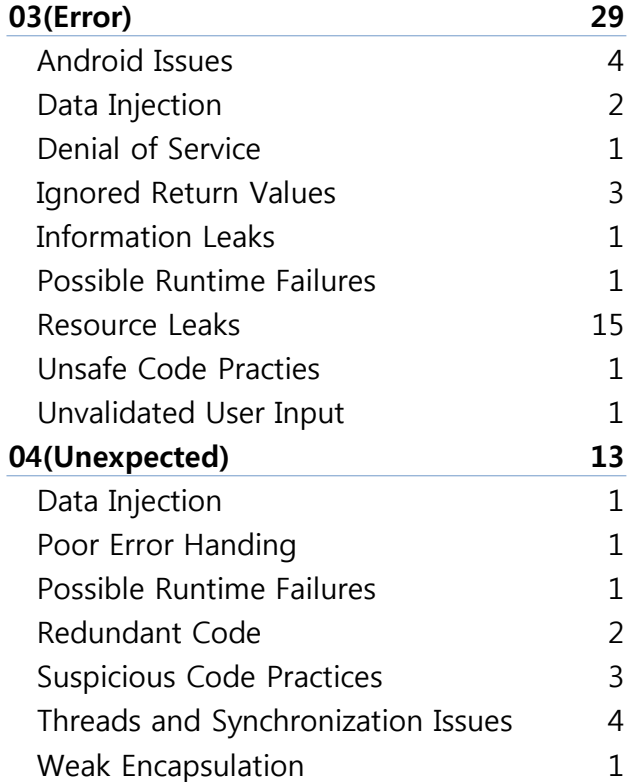

How static analysis works

### ❖ NPE.COND Defect

- **Guess if static analysis assumes**  that all method parameter can be given as null value
	- $\rightarrow$  Excessive false alarm
- **What if there is a condition**  in which check the parameter is null or not…
	- $\rightarrow$  Is it safe to say null value can be given as parameter?

```
#define SIZE 8
void set (char *a, char *b) {
  char *buf[SIZE];
  if (a) \{b = new char[5];
  \} else \{if (a \& b) {
       buf[size] = a;
       return.
    \} else \{delete[] b;\pib = \pi x<sup>1</sup> :
  *a = *b:
```
How static analysis works

# Only Demo

#### **❖ Value Tracing**

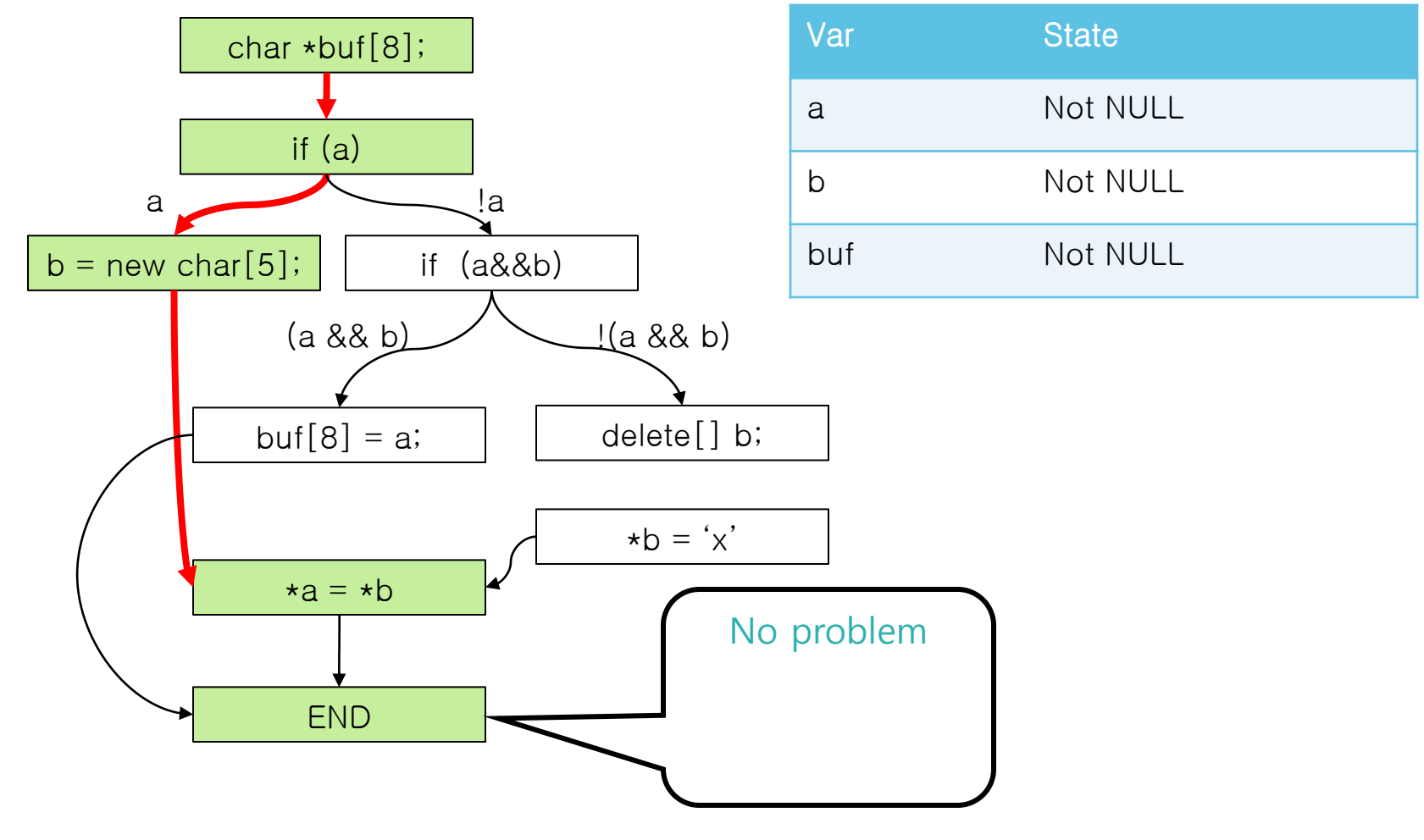

How static analysis works

# Only Demo

#### **᠅ Impossible path**

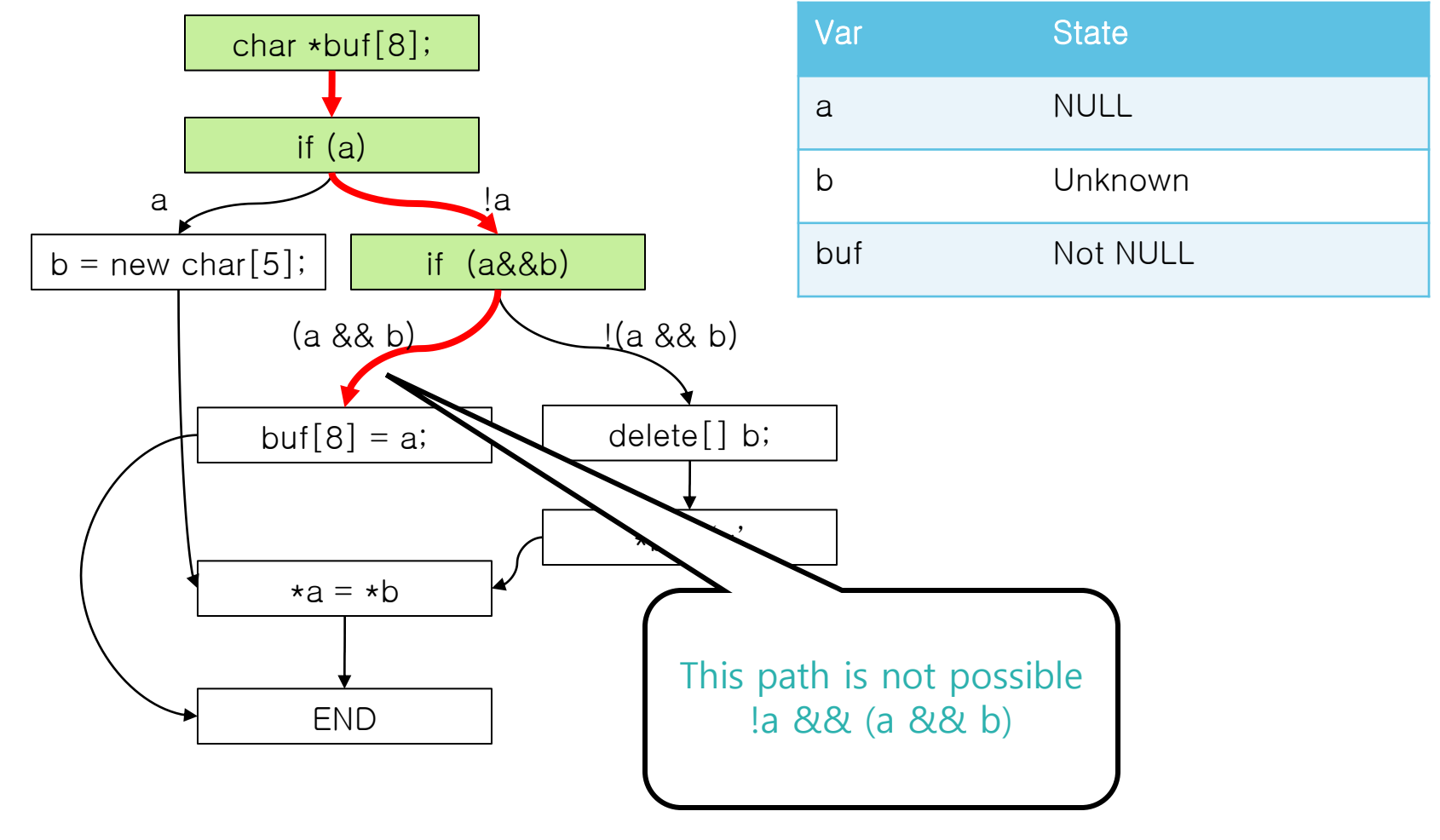

 $\vert \textcolor{red}{\boldsymbol{\textbf{S}}} \vert \textcolor{red}{\boldsymbol{\textbf{S}}} \vert$ 

How static analysis works

Only Demo

#### ❖ Frror Case

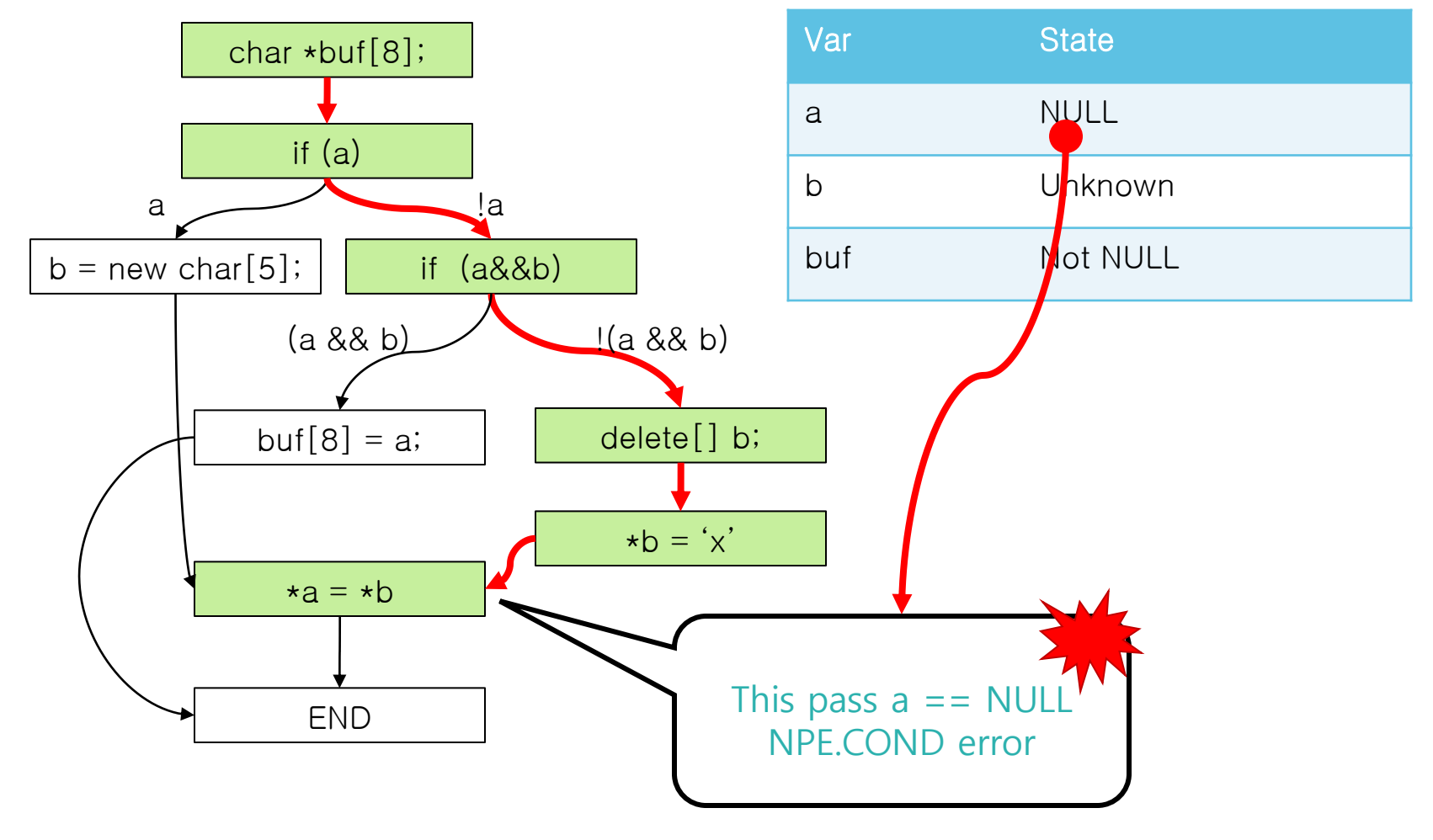

 $\vert \textcolor{red}{\boldsymbol{\textbf{S}}} \vert \textcolor{red}{\boldsymbol{\textbf{S}}} \vert$ 

Limitation

### **❖ Limitation on Static Analysis**

- **If there is no Source Code** 
	- $\checkmark$  Lib / Dll / Jar
- If the value is given from external env
	- $\checkmark$  socket / scanf
- If no one know which class will be wired in the other class in compile time
	- $\checkmark$  E.g) Spring

#### ❖ How to overcome.

- **Remove unnecessary interfaces.**
- **Provide Knowledge base** (a user defined info about the methods with no source code)

Configure Klocwork Plugin per project

#### Add "Klocwork Builder"

- Configure  $\rightarrow$  Add build step  $\rightarrow$  Click "Execute Klocwork"
- **IF** Input "Execute Klocwork" configuration.
	- $\checkmark$  Build Spec
		- "maven"
	- $\checkmark$  Config Filename
		- "pom.xml"
	- $\checkmark$  Build Parameter
		- "kw:run –P klocwork"
	- $\checkmark$  Knowledge Base
		- **Additional Info** for library
		- "Java\_general"

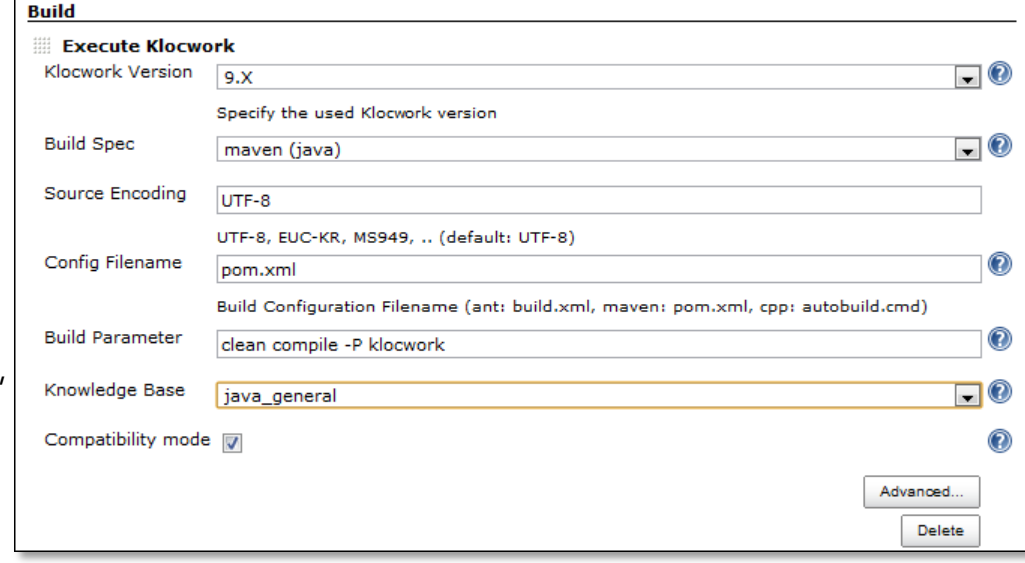

# IN-IN

Configure Klocwork Plugin per project

#### Enable Klocwork Publisher

- **E** Click "Publish Klocwork" in Post-build Action
- **Show only over L4 on graph** Click If you want to see only L1~L4 errors

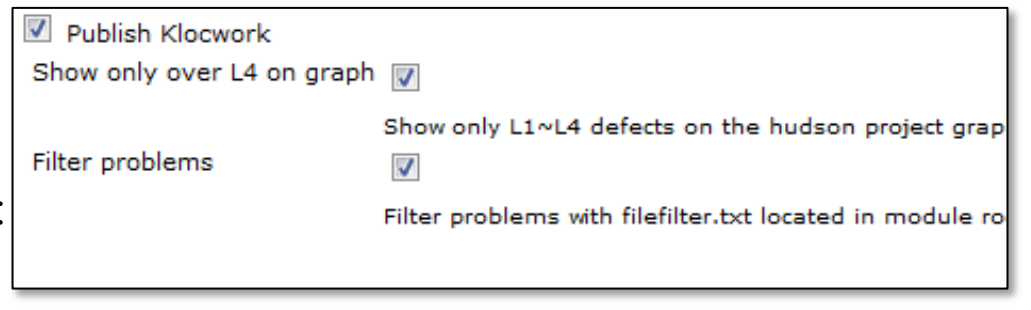

#### **☆ Click Build Now**

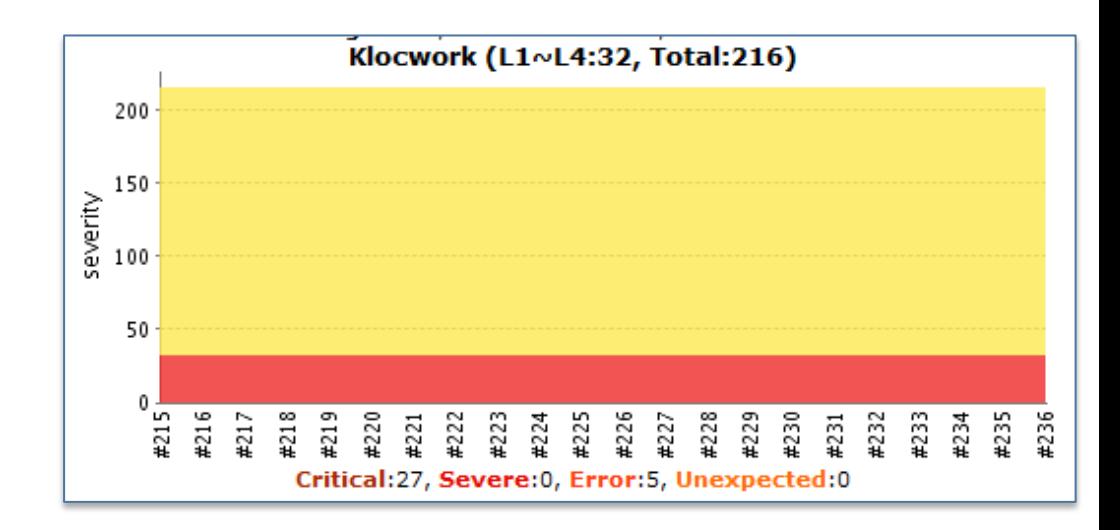

# IN-IN

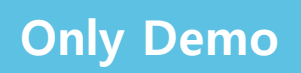

Configure Klocwork Plugin per project

#### **❖ Click the shown graph.**

Dig into the defect details

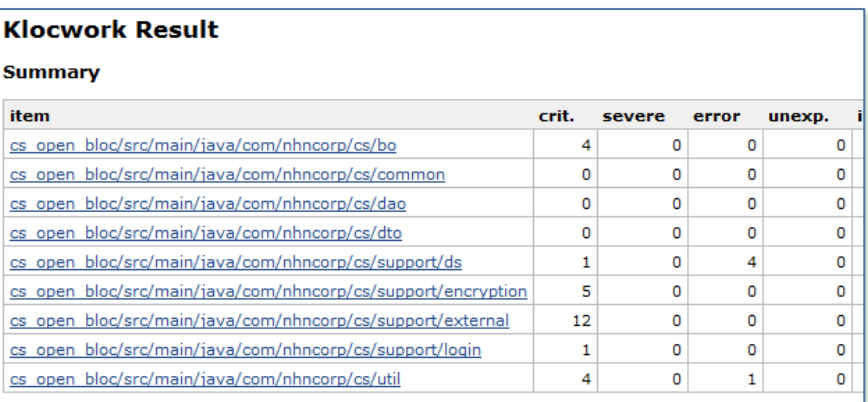

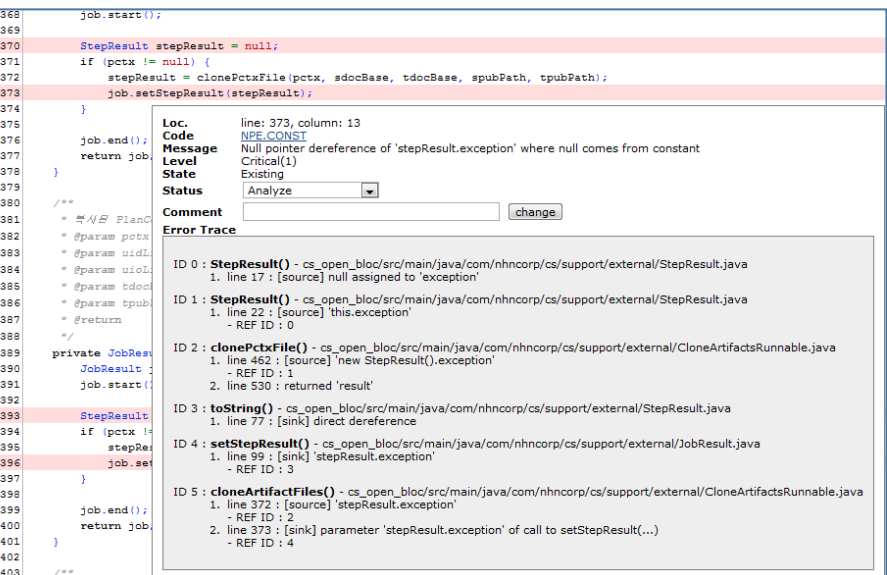

Add "Execute Klocwork" build step Enable "Publish Klocowork" Click "Build Now" and see defects found

Only Demo

#### Coding Standard Conformance with Checkstyle **Checkstyle** 4.9

- **Most famous Java coding style checker** 
	- NHN defined our own coding style rules by customizing checkstyle rules.

#### Coding Standard Conformance with Checkstyle 4.9

Install Hudson Checkstyle Plugin

Configure Hudson  $\rightarrow$  Manage plugins  $\rightarrow$  Available Tab  $\rightarrow$  Click Checkstyle Plugin  $\rightarrow$  Install  $\rightarrow$  restart

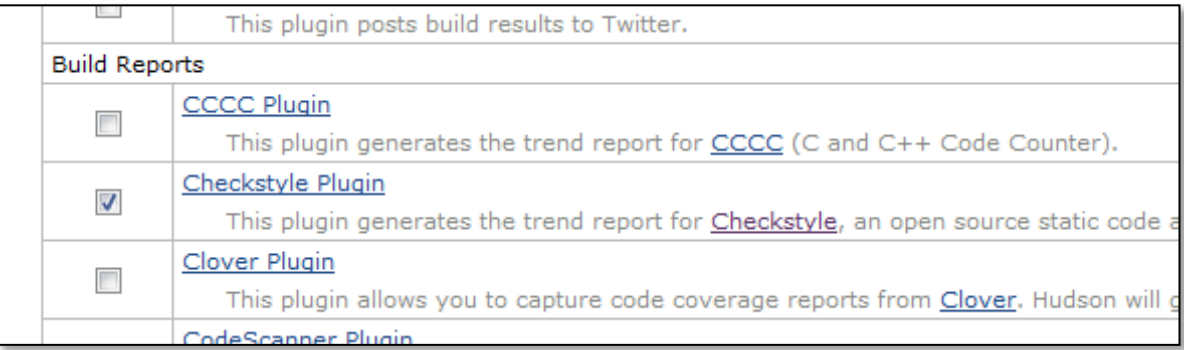

#### Coding Standard Conformance with Checkstyle 4.9

Configure Hudson Checkstyle Plugin per project

### $\div$  Add checkstyle goal in maven goal list

Add checkstyle: checkstyle goal in front of other goals

#### **↑ Add checkstyle publisher**

**-** Check "Publish Checkstyle analysis results" and specify the Checkstyle xml results path

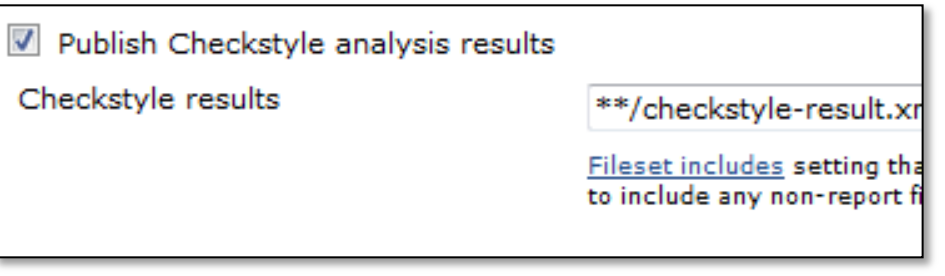

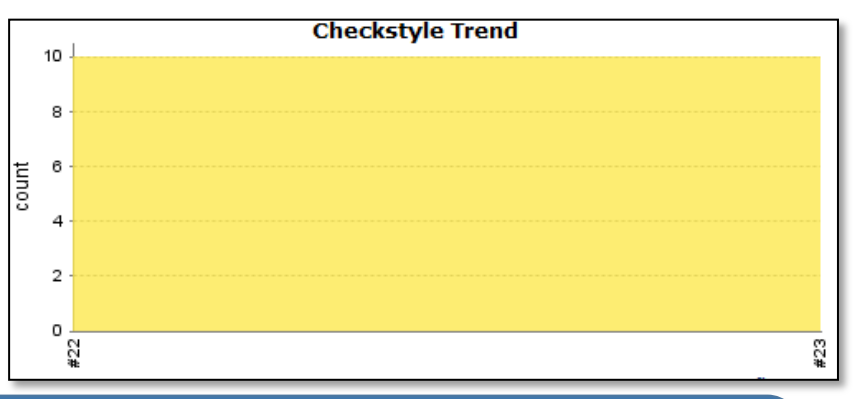

# **Click "Build Now" and see found violations** Confiugure Checkstyle in Hudson project

Run "Build Now"

• Dig into graph

89 / Staged Build for Java

#### Calculate QP metrics with QD plugin 4.9

Quality Dashboard Plugin

- ❖ Hudson QD PlugIn
	- **Send collected metric from Hudson** to Quality Dashboard
	- **Show Code Quality Value** calculated by Quality Dashboard
	- **Summarize multiple Hudson project** metrics

### ❖ Measures

- Code Coverage (Statement / Branch)
- **Coding Standard Conformance Rate**
- **Static Analysis Defect Density**
- **Complexity / LOC**

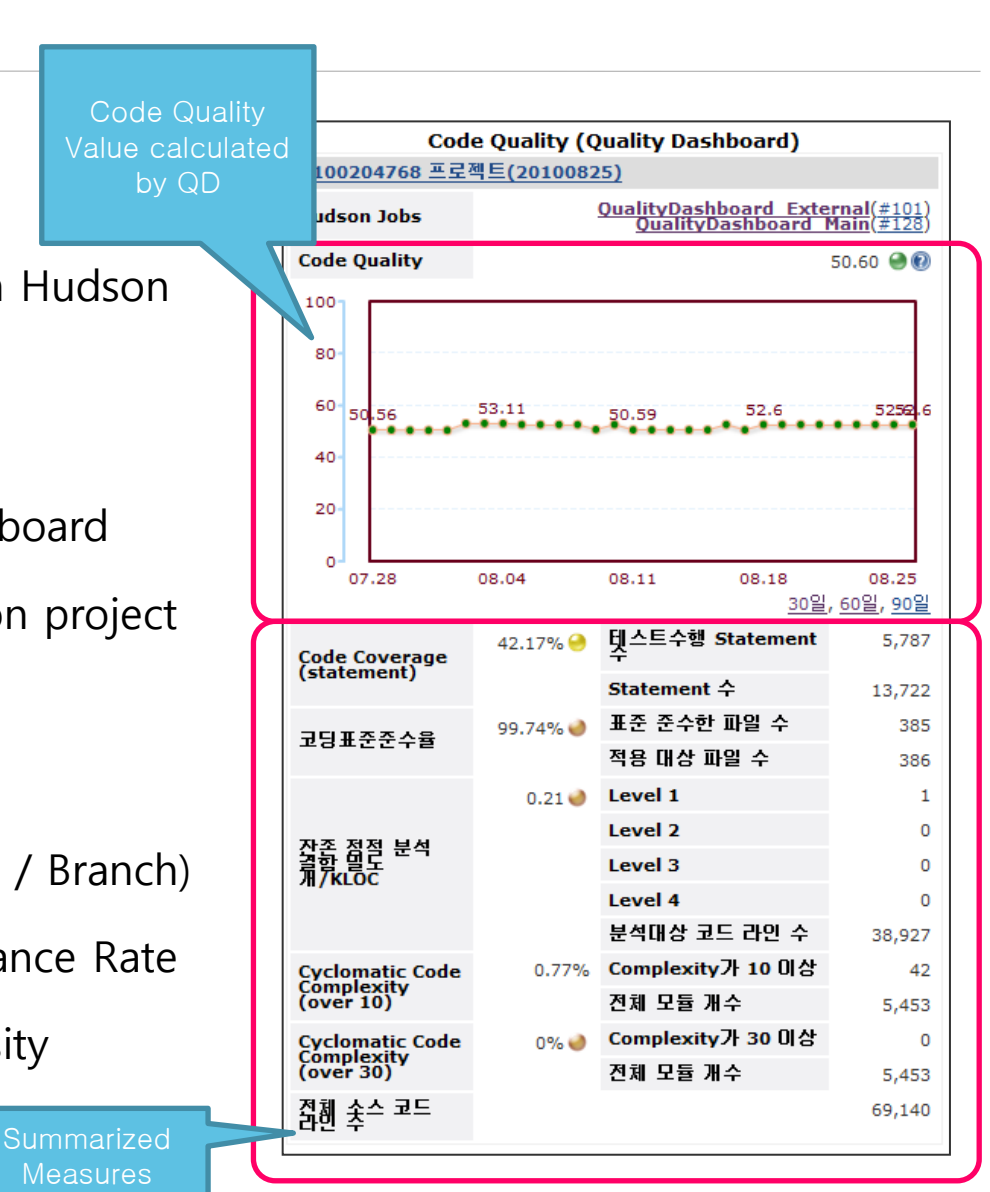

|N-|N

#### Calculate QP metrics with QD plugin 4.9

Configure Quality Dashboard Plugin

### Configure QD Plugin in a project

- Configure Project  $\rightarrow$  Enable "Publish to Quality Dashboard"
	- $\checkmark$  Select the Hudson Plugins used.

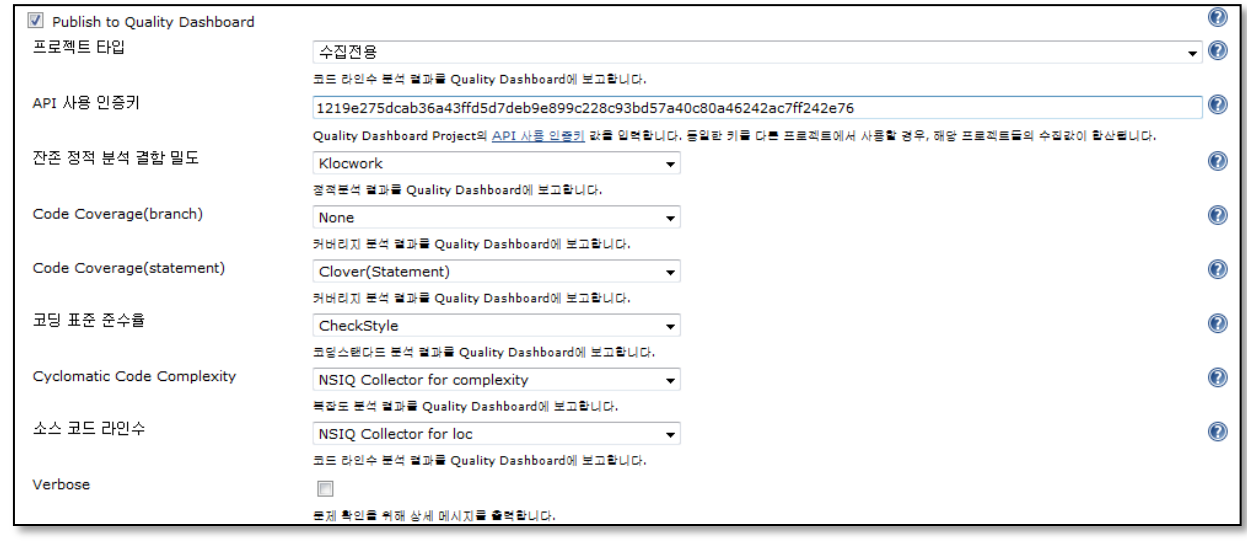

#### Calculate QP metrics with QD plugin 4.9

Project Type

### values

- Collect/Send : When you want to send the metrics if the metrics are collected.
- OnlyCollect : When you want to only collect metrics.
- **•** OnlySend : When you want to send metrics collected by the other projects
- NoCollect/NoSend : When you disable this project

#### ❖ How to use

- $\checkmark$  When you like to summarize A, B, C project and You want to send the collected metrics only when C is built.
	- A : OnlyCollect, B : OnlyCollect, C: Collect/Send
	- A, B, C's API Key should be same
- $\checkmark$  When you like to summarize A, B, C project whenever each project is built, However you want to send the metrics to QualityDashboard one a week.
	- A : OnlyCollect, B : OnlyCollect, C: OnlyCollect, Create Separate Dummy D Project and set it OnlySend
	- A, B, C, D's API Key should be same

# Enable the collection of Coverage / Coding Style / Cyclomatic Complexity / LOC / Static Analysis Defect Density

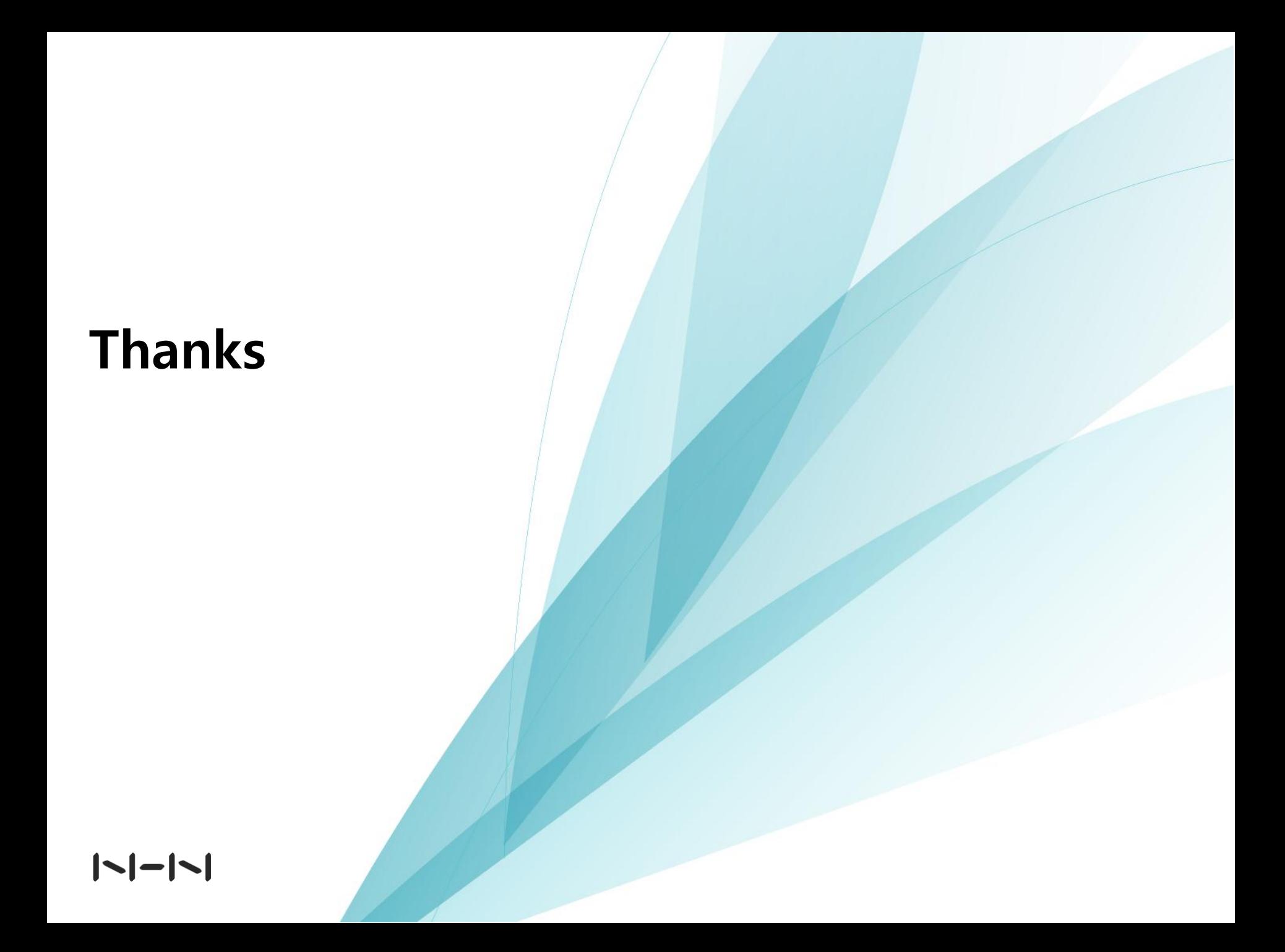